# **Intel® Server Chassis SBCE: Installation and User's Guide**

**A Guide for Technically Qualified Assemblers of Intel Identified Subassemblies & Products**

Order Number: C26771-005

#### **Disclaimer**

Information in this document is provided in connection with Intel. products. No license, express or implied, by estoppel or otherwise, to any intellectual property rights is granted by this document. Except as provided in Intel's Terms and Conditions of Sale for such products.

Intel assumes no liability whatsoever, and Intel disclaims any express or implied warranty, relating to sale and/or use of Intel products including liability or warranties relating to fitness for a particular purpose, merchantability, or infringement of any patent, copyright or other intellectual property right.

Intel products are not designed, intended or authorized for use in any medical, life saving, or life sustaining applications or for any other application in which the failure of the Intel product could create a situation where personal injury or death may occur. Intel may make changes to specifications and product descriptions at any time, without notice.

Intel, Pentium, Itanium and Intel Xeon are trademarks or registered trademarks of Intel Corporation or its subsidiaries in the United States and other countries.

\* Other names and brands may be claimed as the property of others.

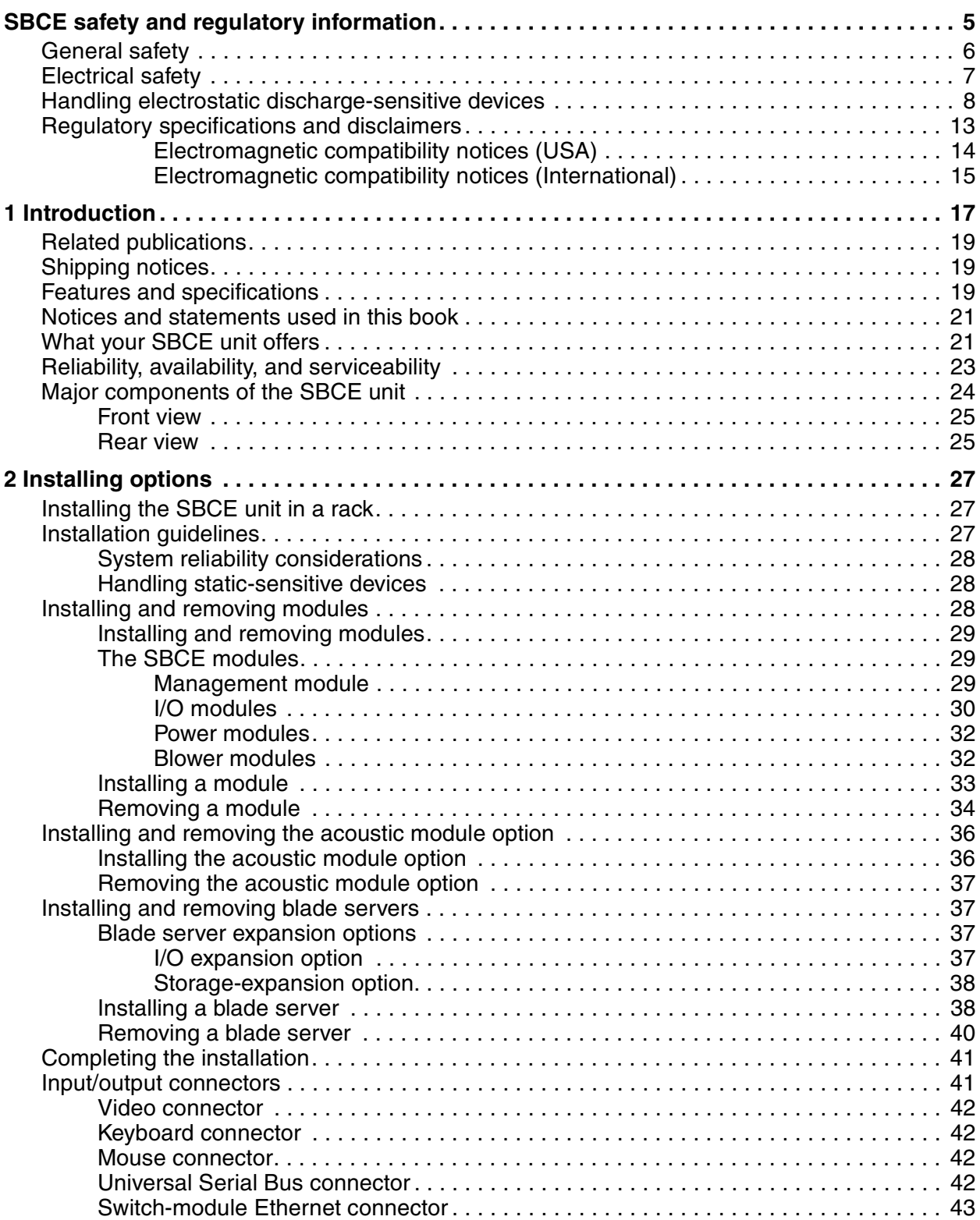

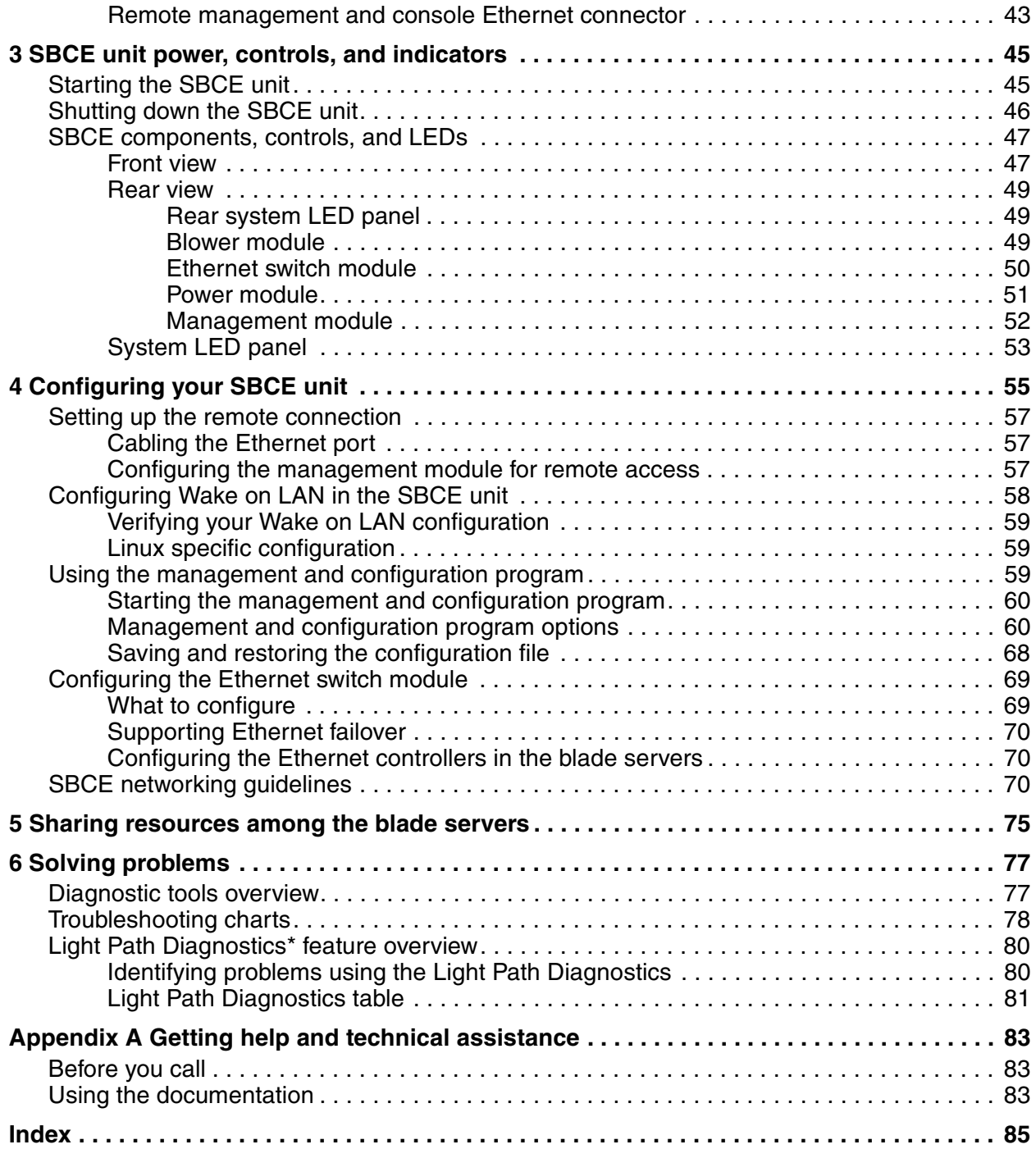

# **SBCE safety and regulatory information**

### ✏ **NOTE**

The service procedures are designed to help you isolate problems. They are written with the assumption that you have model-specific training on all computers, or that you are familiar with the computers, functions, terminology, and service information provided in this manual.

#### **Important Safety Instructions**

Read all caution and safety statements in this document before performing any of the instructions. See *Intel Server Boards and Server Chassis Safety Information* on the Resource CD and/or at http:\\support.intel.com.

#### **Wichtige Sicherheitshinweise**

Lesen Sie zunächst sämtliche Warn- und Sicherheitshinweise in diesem Dokument, bevor Sie eine der Anweisungen ausführen. Beachten Sie hierzu auch die Sicherheitshinweise zu Intel-Serverplatinen und -Servergehäusen auf der Ressourcen-CD oder unter http:\\support.intel.com.

### 重要安全指导

在执行任何指令之前,请阅读本文档中的所有注意事项及安全声明。参见 Resource CD(资源光盘) 和/或 http:\\support.intel.com 上的 *Intel Server Boards and Server Chassis Safety Information*(《Intel 服务器主板与服务器机箱安全信息》)。

### **Consignes de sécurité**

Lisez attention toutes les consignes de sécurité et les mises en garde indiquées dans ce document avant de suivre toute instruction. Consultez *Intel Server Boards and Server Chassis Safety Information* sur le CD Resource CD ou bien rendez-vous sur le site http:\\support.intel.com.

#### **Instrucciones de seguridad importantes**

Lea todas las declaraciones de seguridad y precaución de este documento antes de realizar cualquiera de las instrucciones. Vea *Intel Server Boards and Server Chassis Safety Information* en el CD Resource y/o en http:\\support.intel.com.

## **General safety**

Follow these rules to ensure general safety:

- Observe good housekeeping in the area of the machines during and after maintenance.
- When lifting any heavy object:
	- 1. Ensure you can stand safely without slipping.
	- 2. Distribute the weight of the object equally between your feet.
	- 3. Use a slow lifting force. Never move suddenly, or twist, when you attempt to lift.
	- 4. Lift by standing or by pushing up with you leg muscles; this action removes the strain from the muscles in your back. Do not attempt to lift any object that weighs more than 16 kg (35lb) or any object that you think is too heavy for you.
- Do not perform any action that causes hazards to the customer, or makes the equipment unsafe.
- Before you start the machine, ensure that other service representatives and the customer's personnel are not in a hazardous position.
- Place removed covers and other parts in a safe place, away from all personnel, while you are servicing the machine.
- Keep your tool case away from walk areas so that other people will not trip over it.
- Do not wear loose clothing that can be trapped in the moving parts of a machine. Ensure that your sleeves are fastened or rolled up above your elbows. If your hair is long, fasten it.
- Insert the ends of your necktie or scarf inside clothing, or fasten it with a nonconductive clip, approximately 8 centimeters (3 inches) from the end.
- Do not wear jewelry, chains, metal-frame eyeglasses, or metal fasteners for your clothing. **Remember:** Metal objects are good electrical conductors.
- Wear safety glasses when you are: hammering, drilling soldering, cutting wire, attaching springs, using solvents, or working in any other conditions that might be hazardous to your eyes.
- After service, reinstall all safety shields, guards, labels, and ground wires. Replace any safety device that is worn or defective.
- Reinstall all covers correctly before returning the machine to the customer.

## **Electrical safety**

### **. 2009 SECAUTION:**

Electrical current from power, telephone, and communication cables can be hazardous. To avoid personal injury or equipment damage, disconnect the server system power cords, telecommunication systems, networks, and modems before you open the server covers, unless instructed otherwise in the installation and configuration procedures.

### ✏ **Important: Observe the following rules when working on electrical equipment.**

- Use only approved tools and test equipment. Some hand tools have handles covered with a soft material that does not protect you when working with live electrical currents.
- Many customers have rubber floor mats (near their equipment) that contain small conductive fibers to decrease electrostatic discharges. Do not use this type of mat to protect yourself from electrical shock.
- Find the emergency power-off (EPO) switch, disconnect switch, or electrical outlet in the room. If an electrical accident occurs, you can quickly turn off the switch or unplug the power cord.
- Do not work alone under hazardous conditions, or near equipment that has hazardous voltages.
- Disconnect all power before:
	- Performing a mechanical inspection
	- Working near power supplies
	- Removing or installing main units
- Before you start to work on the machine, unplug the power cord. If you cannot unplug it, ask the customer to power-off the wall box (that supplies power to the machine) and to lock the wall box in the off position.
- If you need to work on a machine that has exposed electrical circuits, observe the following precautions:
	- Ensure that another person, familiar with the power-off controls, is near you. Remember: another person must be there to switch off the power, if necessary.
	- Use only one hand when working with powered-on electrical equipment; keep the other hand in your pocket or behind your back.
	- Remember: There must be a complete circuit to cause electrical shock. By observing the above rule, you may prevent a current from passing through your body.
- When using testers, set controls correctly and use the approved probe leads and accessories for that tester.
- Stand on suitable rubber mats (obtained locally, if necessary) to insulate you from grounds such as metal floor strips and machine frames.
- Observe the special safety precautions when you work with very high voltages; these instructions are in the safety sections of the maintenance information. Use extreme care when measuring high voltages.
- Regularly inspect and maintain your electrical hand tools for safe operational condition.
- Do not use worn or broken tools and testers.
- Never assume that power has been disconnected from a circuit. First, check that it has been powered-off.
- Always look carefully for possible hazards in your work area. Examples of these hazards are moist floors, nongrounded power extension cables, power surges, and missing safety grounds.
- Do not touch live electrical circuits with the reflective surface of a plastic dental inspection mirror. The surface is conductive; such touching can cause personal injury and machine damage.
- When the power is on and power supply units, blowers and fans are removed from their normal operating position in a machine, do not attempt to service the units. This practice ensures correct grounding of the units.
- If an electrical accident occurs, use caution:
	- Switch power off
	- Send another person to get help/medical aid

## **Handling electrostatic discharge-sensitive devices**

Any computer part containing transistors or integrated circuits (IC) should be considered sensitive to electrostatic discharge (ESD). ESD damage can occur when there is a difference in charge between objects. Protect against ESD damage by equalizing the charge so that the server, the part, the work mat, and the person handling the part are all at the same charge.

#### ✏ **NOTE**

Use product-specific ESD procedures when they exceed the requirements noted here. Make sure that the ESD-protective devices you use have been certified (ISO 9000) as fully effective.

When handling ESD-sensitive parts:

- Keep the parts in protective packages until they are inserted into the product.
- Avoid contact with other people.
- Wear a grounded wrist strap against your skin to eliminate static on your body.
- Prevent the part from touching your clothing. Most clothing is insulative and retains a charge even when you are wearing a wrist strap.
- Use the black side of a grounded work mat to provide a static-free work surface. The mat is especially useful when handling ESD-sensitive devices.
- Select a grounding system, such as those in the following list, to provide protection that meets the specific service requirement.

#### ✏ **NOTE**

The use of a grounding system is desirable but not required to protect against ESD damage. Attach the ESD ground clip to any frame ground, ground braid, or green-wire ground.

Use an ESD common ground or reference point when working on a double-insulated or battery-operated system. You can use coax or connector-outside shells on these systems.

Use the round ground-prong of the AC plug on AC-operated computers.

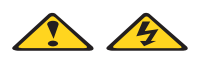

#### **DANGER**

Electrical current from power, telephone and communication cables is hazardous.

**To avoid a shock hazard:**

- **Do not connect or disconnect any cables or perform installation, maintenance, or reconfiguration of this product during an electrical storm.**
- **Connect all power cords to a properly wired and grounded electrical outlet.**
- **Connect to properly wired outlets any equipment that will be attached to this product.**
- **When possible, use one hand only to connect or disconnect signal cables.**
- **Never turn on any equipment when there is evidence of fire, water, or structural damage.**
- **Disconnect the attached power cords, telecommunications systems, networks, and modems before you open the device covers, unless instructed otherwise in the installation and configuration procedure**s.
- **Connect and disconnect cables as described in the following table when installing, moving, or opening covers on this product or attached devices.**

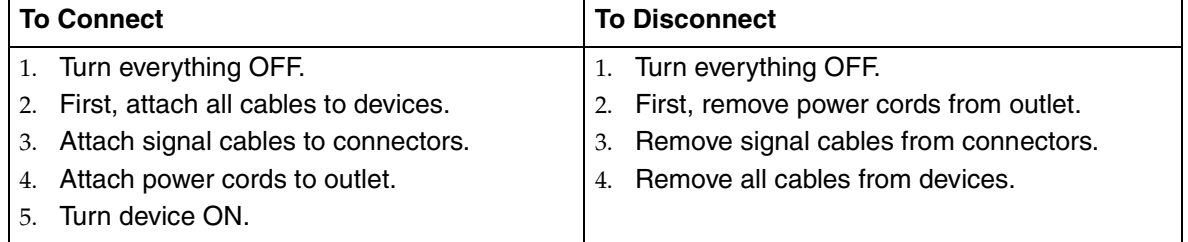

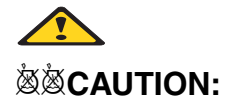

If your system has a module containing a lithium battery, replace it only with the same or an equivalent type battery recommended by the manufacturer. If your system has a module containing a lithium battery, replace it only with the same module type made by the same manufacturer. The battery contains lithium and can explode if not properly used, handled, or disposed of.

#### *Do not:*

- Throw or immerse into water
- Heat to more than 100°C (212°F)
- Repair or disassemble

Dispose of the battery as required by local ordinances or regulations.

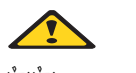

#### **逐| 这 CAUTION:**

When laser products (such as CD-ROMs, DVD-ROM drives, fiber optic devices, or transmitters) are installed, note the following:

- **Do not remove the covers. Removing the covers of the laser product could result in exposure to hazardous laser radiation. There are no serviceable parts inside the device.**
- **Use of controls or adjustments or performance of procedures other than those specified herein might result in hazardous radiation exposure.**

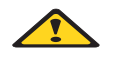

#### ✏ **DANGER**

✏ **Some laser products contain an embedded Class 3A or Class 3B laser diode. Note the following:**

**Laser radiation when open. Do not stare into the beam, do not view directly with optical instruments, and avoid direct exposure to the beam.**

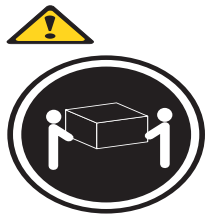

**XXCAUTION:** Use safe practices when lifting.

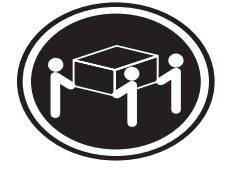

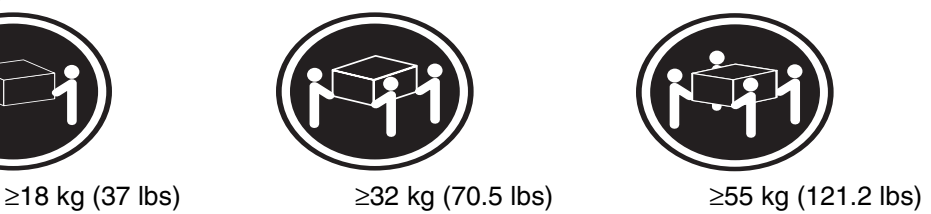

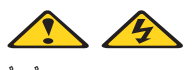

#### **<b>滋滋CAUTION:**

The power control button on the device and the power switch on the power supply do not turn off the electrical current supplied to the device. The device also might have more than one power cord. To remove all electrical current from the device, ensure that all power cords are disconnected from the power source.

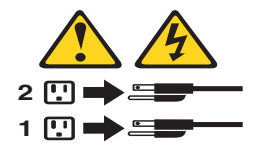

#### **CAUTION:**

**Do not place any object weighing more than 82 kg (180 lbs.) on top of rack-mounted devices.**

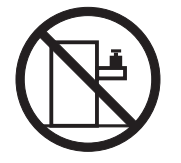

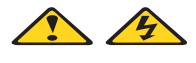

### xx**CAUTION:**

Do not place any object weighing more then 82 kg (180lbs.) on top of rack-mounted devices.

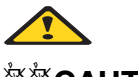

### **<b>滋滋CAUTION:**

To avoid personal injury, before lifting the unit, remove all the blades to reduce the weight.

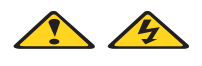

### xx**CAUTION:**

Hazardous energy is present when the blade is connected to the power source. Always replace the blade cover before installing the blade.

## **Regulatory specifications and disclaimers**

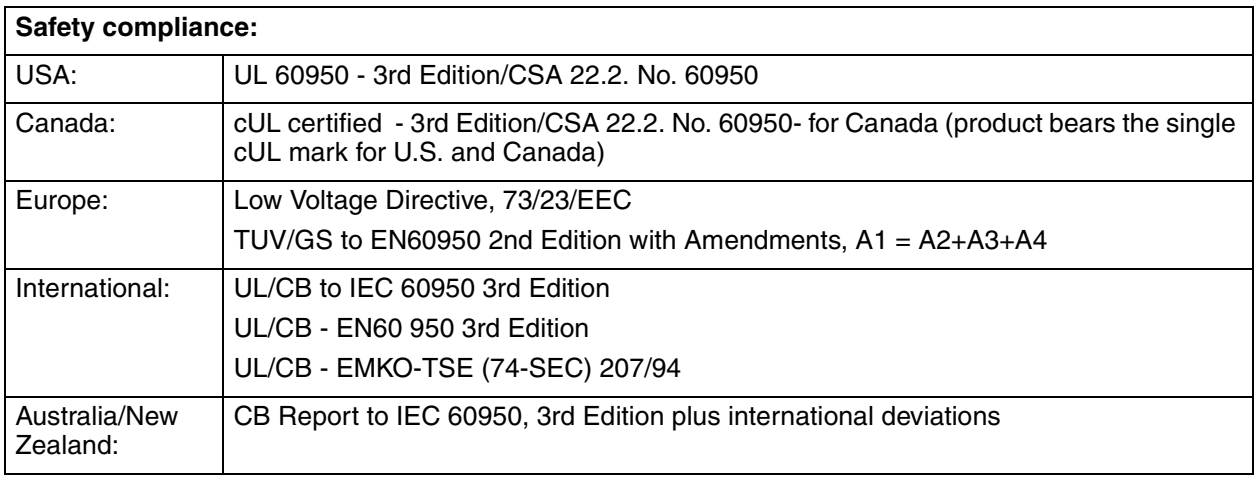

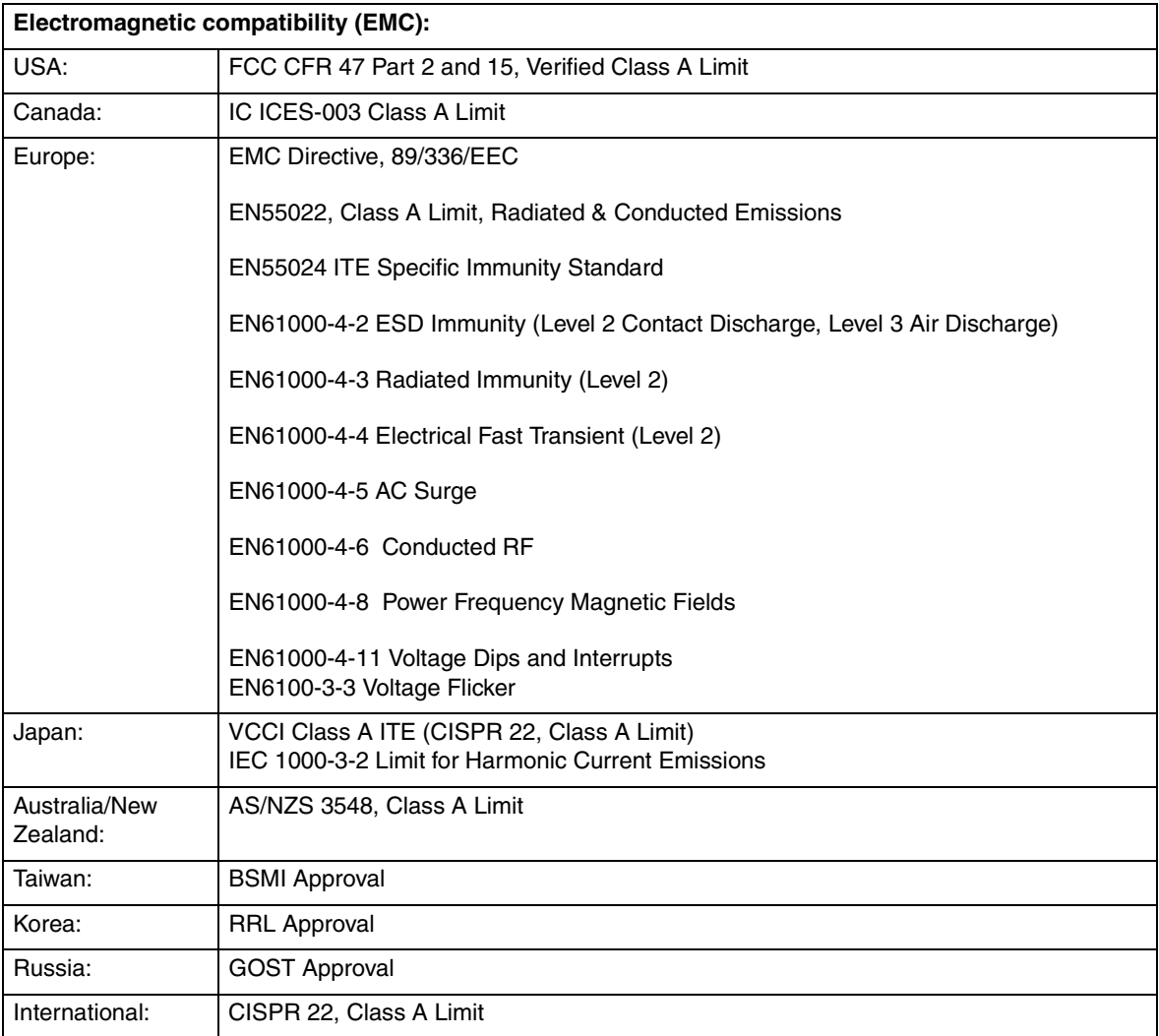

### **Electromagnetic compatibility notices (USA)**

This equipment has been tested and found to comply with the limits for a Class A digital device, pursuant to Part 15 of the FCC Rules. These limits are designed to provide reasonable protection against harmful interference when the equipment is operated in a commercial environment. This equipment generates, uses and can radiate radio frequency energy and if not installed and used in accordance with the instruction manual, may cause harmful interference to radio communications. Operation of this equipment in a residential area is likely to cause harmful interference in which case the user will be required to correct the interference at his/her own expense.

#### ✏ **NOTE**

Class A device definition: If a Class A device is installed within the is system, then the system is to be considered a Class A system. In this configuration, operation of this equipment in a residential area is likely to cause harmful interference.

#### ✏ **NOTE**

This product is intended to be installed with CAT5 cable, or equivalent, to minimize electrical interference.

#### **Electromagnetic compatibility notices (International)**

**Europe (CE Declaration of Conformity):** This product has been tested in accordance to, and complies with, the Low Voltage Directive (73/23/EEC) and EMC Directive (89/336/EEC). The product has been marked with the CE Mark to illustrate its compliance.

#### **Japan EMC Compatibility:**

この装置は、情報処理装置等電波障害白主規制協議会(VCCI)の基準 に基づくクラスA情報技術装置です。この装置を家庭環境で使用すると電波 妨害を引き起こすことがあります。この場合には使用者が適切な対策を講ず るよう要求されることがあります。

**English translation of the notice above:** This is a Class A product based on the standard of the Voluntary Control Council for Interference by Information Technology Equipment (VCCI). If this equipment is used in a domestic environment, radio disturbance may arise. When such trouble occurs, the user may be required to take corrective actions.

**ICES-003 (Canada):** Cet appareil numérique respecte les limites bruits radioélectriques applicables aux appareils numériques de Classe A prescrites dans la norme sur le matériel brouilleur: "Appareils Numériques", NMB-003 édictée par le Ministre Canadian des Communications.

**English translation of the notice above:** This digital apparatus does not exceed the Class A limits for radio noise emissions from digital apparatus set out in the interference-causing equipment standard entitled "Digital Apparatus," ICES-003 of the Canadian Department of Communications.

**BSMI (Taiwan):** The BSMI Certification number and the following warning is located on the product safety label which is located visibly on the external chassis.

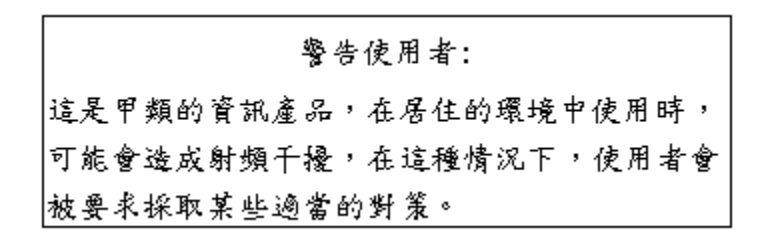

#### **RRL Korea:**

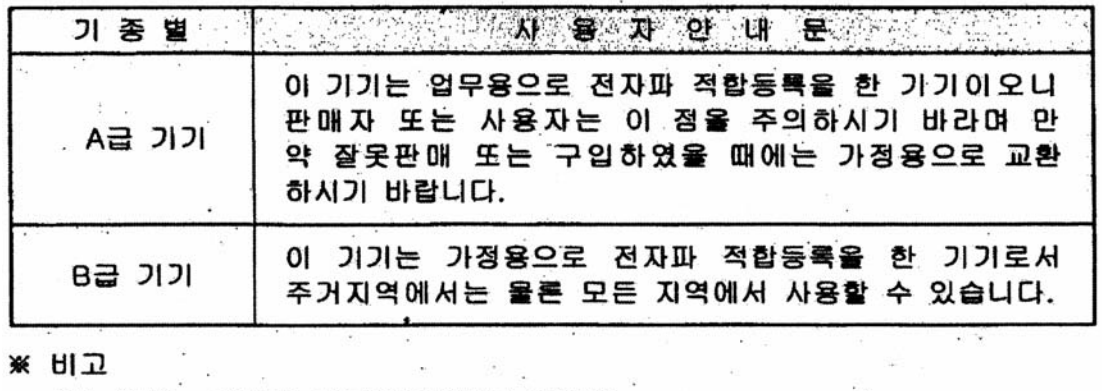

비교<br>A급 기기 : 업무용 정보통신기기를 말한다.<br>요금 귀기 : 귀진요 전보통신기기를 만한다. B급 기기 : 가정용 정보통신기기를 말한다.

**English translation of the notice above:**

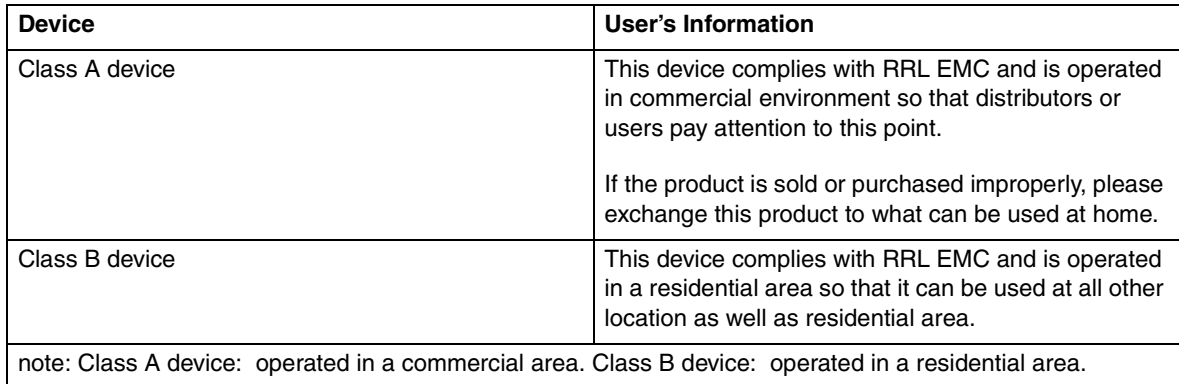

 $\mathcal{A}$ 

# **1 Introduction**

Your Intel<sup>®</sup> Server Chassis SBCE unit is a high-density, high-performance rack-mounted server system developed for medium-to-large businesses. It has 14 blade bays, making it ideally suited for networking environments that require a large number of high-performance servers in a smaller amount of space. The SBCE system provides common resources that are shared by the blade servers, such as power, cooling, system management, network connections, and I/O (diskette drive, CD-ROM drive, ports for USB, keyboard, video, mouse, and network interfaces). The use of common resources reduces the size of the blade servers, minimizes cabling, and reduces the time/likelihood of resources sitting idle.

Performance, ease of use, reliability, and expansion capabilities were key considerations during the design of the SBCE system. These design features make it possible for you to customize the system hardware to meet your needs today, while providing flexible expansion capabilities for the future.

This *Installation and User's Guide* provides information to:

- Set up and cable your SBCE unit
- Start and configure your SBCE unit
- Install options
- Perform basic troubleshooting of your SBCE unit

Packaged with the *Installation and User's Guide* are software CDs that help you to configure and manage the SBCE unit.

This *Installation and User's Guide* and other publications that provide detailed information about your SBCE are provided in Portable Document Format (PDF) on the *Intel® Server Chassis SBCE Resource* CD.

Record information about your SBCE unit in the following table.

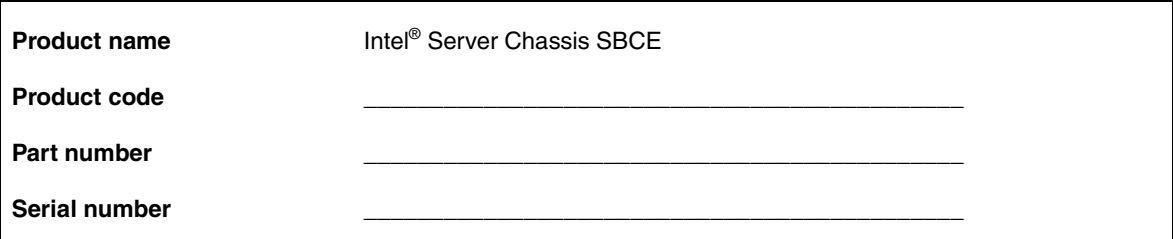

The serial number and part number are on labels on the top, front, and rear of the chassis, as shown in the following illustration.

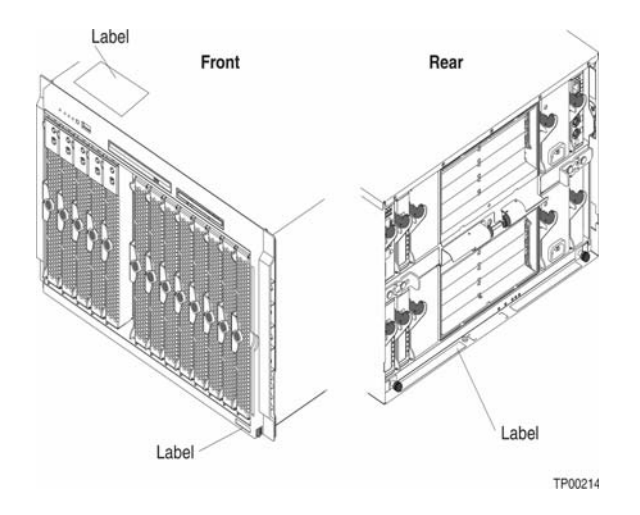

A set of user labels comes with each blade server. Write whatever identifying information you want on a label and place it on the SBCE bezel just below the blade server, as shown in the following illustration.

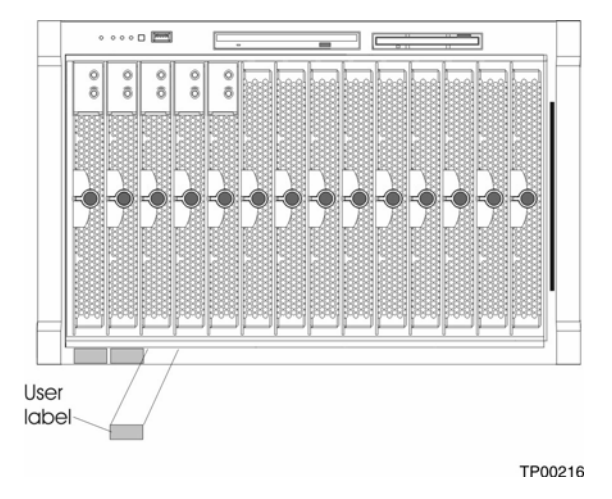

**Important:** Do not place the label on the blade server itself or in any way block the ventilation holes on the blade server.

## **Related publications**

This *Installation and User's Guide* provides general information about your SBCE unit, including information about features, how to configure your SBCE unit, and how to get help.

In addition to this *Installation and User's Guide*, the following documentation is provided in PDF on the *Intel® Server Chassis SBCE Resource* CD that comes with your SBCE unit:

- *Intel® Server Boards and Server Chassis Safety Information:* This publication contains translated caution and danger statements.
- *Intel® Server Chassis SBCE Hardware Maintenance Manual and Troubleshooting Guide*: This publication contains the information to help you solve SBCE problems yourself, and it contains information for service technicians.
- *Intel® Server Chassis SBCE Rack Installation Instructions*: This publication contains instructions for installing the SBCE unit in a rack.

Additional publications might be included on the *Intel® Server Chassis SBCE Resource* CD.Related publications

## **Shipping notices**

Do not ship the SBCE chassis with blade servers installed. Ship the SBCE and blade servers separately, in the original packaging, to avoid damage.

## **Features and specifications**

The following table provides a summary of the features and specifications for your SBCE unit.

#### *Table 1. Features and specifications*

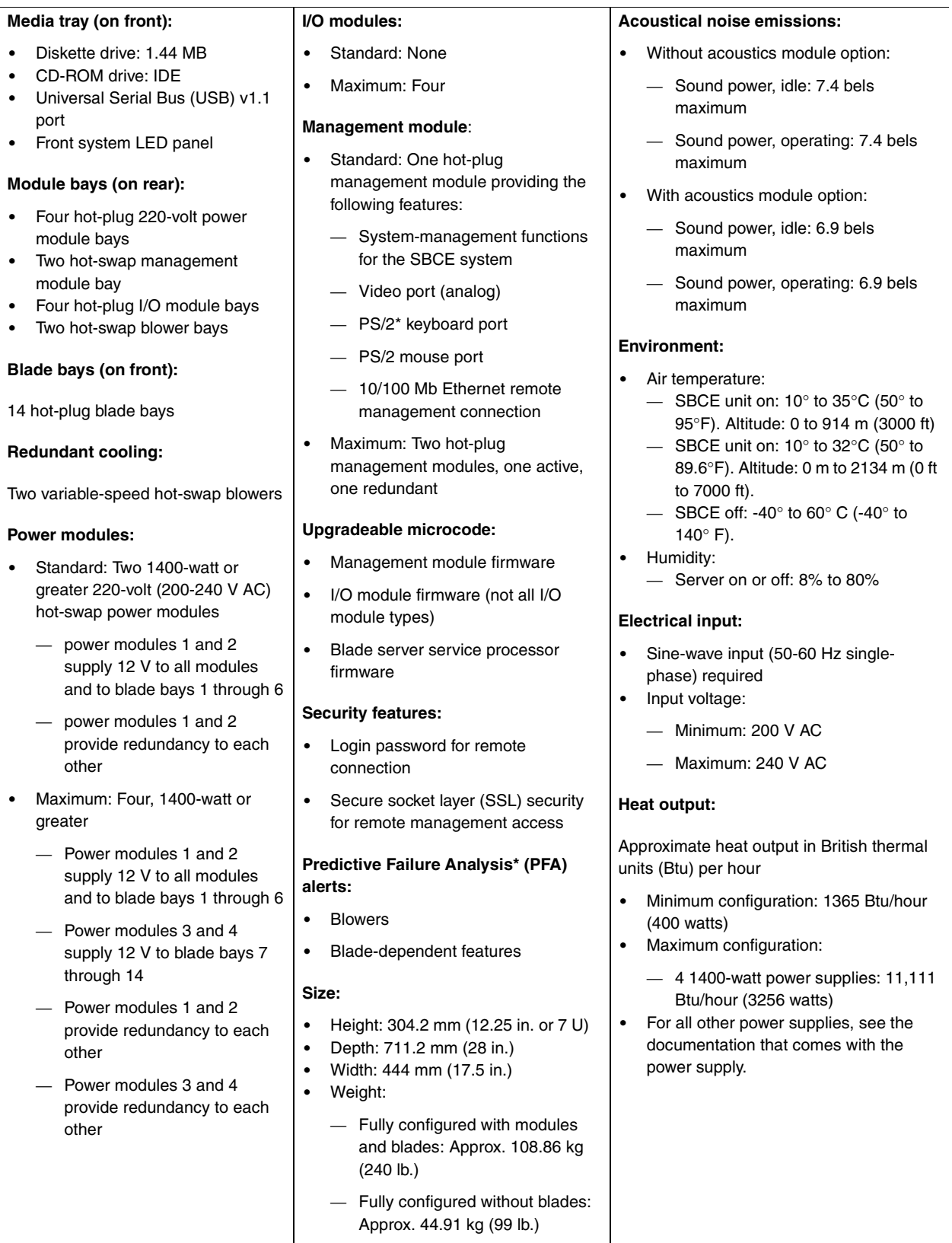

#### **Notes:**

- 1. For details about the SBCE unit port specifications, see "Input/output connectors" on page 41.
- 2. For information on which types of I/O modules can be installed in which I/O module bays, see "I/O modules" on page 30.
- 3. The operating system in the blade server must provide USB support for the blade server to recognize and use the keyboard, mouse, CD-ROM drive and diskette drive. The SBCE unit uses USB for internal communication with these devices.

## **Notices and statements used in this book**

The following notices and statements are used in the documentation:

- Note: These notices provide important tips, guidance, or advice.
- **Important:** These notices provide information or advice that might help you avoid inconvenient or problem situations.
- **Attention:** These notices indicate possible damage to programs, devices, or data. An attention notice is placed just before the instruction or situation in which damage could occur.
- **Caution:** These statements indicate situations that can be potentially hazardous to you. A caution statement is placed just before the description of a potentially hazardous procedure step or situation.
- **Danger:** These statements indicate situations that can be potentially lethal or extremely hazardous to you. A danger statement is placed just before the description of a potentially lethal or extremely hazardous procedure step or situation.

## **What your SBCE unit offers**

The design of your SBCE unit takes advantage of advancements in server technology. It provides up to 14 functionally separate servers and their shared resources in a single unit/chassis. Your SBCE unit combines:

#### • **Innovative technology**

Proven innovative technologies to build powerful, scalable, reliable Intel-processor-based servers. The technology includes features such as Predictive Failure Analysis (PFA) and Real Time Diagnostics.

#### • **Expansion capabilities**

You can add blade servers to the SBCE unit as needed, up to a maximum of 14 blade servers.

#### ✏ **NOTE**

When any blade server or option is in blade bay 7 through 14, 4 power modules are required.

Some blade servers have connectors for options that add capabilities to the blade server, such as an I/O expansion card to add a network interface, or a storage expansion unit to add SCSI hard disk drives.

#### • **Hot-swap/Hot-plug capabilities**

The front bays on the SBCE unit are hot-plug blade bays. The rear switch and management bays on the SBCE unit are hot-plug module bays. You can add, remove or replace blade servers, management modules, or I/O modules in hot-plug bays without removing power from the SBCE by first ensuring the module is not in use by the system (i.e., with no active software or applications running). The rear blower and power supply bays on the SBCE unit are hot-swap module bays. You can add, remove or replace the power or blower modules from the SBCE unit without first removing power from the SBCE unit.

**Attention:** To maintain proper system cooling, each unoccupied bay must contain a filler blade or filler module.

#### • **Redundancy capabilities**

The redundant components in the rear of your SBCE unit enable continued operation if one of the components fails.

- Power modules and blowers: Normally, the redundant power modules and blowers share the load. If one of the power modules or blowers fails, the non-failing power module or blower handles the entire load. You can then replace the failed blower or power module without shutting down the SBCE unit.
- Management modules: Only one management module will be active at a time. If the active management module fails, the secondary, or redundant, management module becomes the active management module, containing current SBCE configuration and status information. You can then replace the failed management module without shutting down the SBCE unit.

#### • **Redundant network connection capabilities**

Configuring a pair of Ethernet switch modules in I/O module bays 1 and 2 identically provides support for Ethernet failover configured on blade servers. If the I/O expansion options in your blade servers can be configured for failover, configuring a pair of switch modules in switch module bays 3 and 4 identically provides support for the failover configured on the I/O expansion options.

Other network-interface I/O expansion options, such as the Intel@ Server FC Expansion Card SBFCM, can have similar capability for redundant network connections. See the documentation that comes with your I/O expansion and switch module options for more information about configuring for redundant network connections.

#### • **System management capabilities**

Your SBCE unit comes with a service processor in the management module. This service processor, in conjunction with the system-management firmware that is provided with your SBCE unit and the service processor in each blade server, enables you to remotely manage the SBCE components, and the blade servers. The management module also multiplexes the USB, keyboard, mouse, and video ports across the multiple blade servers.

The service processor in each blade server provides blade server system monitoring, event recording, and alert capability.

See Chapter 4, "Configuring your SBCE unit," on page 55 for more information.

#### • **Network environment support**

Your SBCE unit supports up to two Ethernet compatible I/O modules (switch modules), for blade server communication with the network. Each I/O module provides one internal connection to each blade server, up to 14 internal connections per I/O module.

The SBCE unit also supports two additional switch modules, for a total of four switch modules. The two additional switch modules support the network interface on the optional I/O expansion card installed on one or more blade servers in the SBCE unit.

#### ✏ **NOTE**

The two additional I/O modules must be compatible with the network interface on the optional I/O expansion cards in the blade servers.

Each of these two additional I/O modules provides one internal connection to the optional I/O expansion card, up to 14 internal connections per I/O module.

## **Reliability, availability, and serviceability**

Three of the most important features in server design are reliability, availability, and serviceability (RAS). These factors help to ensure the integrity of the data stored on your blade server; that your blade server is available when you want to use it; and that should a failure occur, you can easily diagnose and repair the failure with minimal inconvenience.

The following is a list of some of the RAS features that your SBCE unit supports:

- Shared key components, such as power, cooling, and I/O
- All components serviced from the front or rear of the chassis
- Automatic error retry and recovery
- Automatic restart after a power failure
- Built-in monitoring for blower, power, temperature, and voltage
- Built-in monitoring for module redundancy
- Error codes and messages
- Fault-resistant startup
- Remote system management through the management module
- Remote management module firmware upgrade
- Remote upgrade of blade server service processor microcode
- Built-in self-test (BIST)
- Predictive Failure Analysis (PFA) alerts
- Redundant components
	- Cooling fans (blowers)
	- Power modules
	- I/O Modules
	- Management modules
- Hot-swap components
	- Cooling fans (blowers)
	- Power modules
	- I/O Modules
	- Management modules
- Hot-plug components
	- Blade servers
	- Media tray
- System error logging
- Automatic system inventory at startup

## **Major components of the SBCE unit**

The following illustration shows the locations of major components in your SBCE unit.

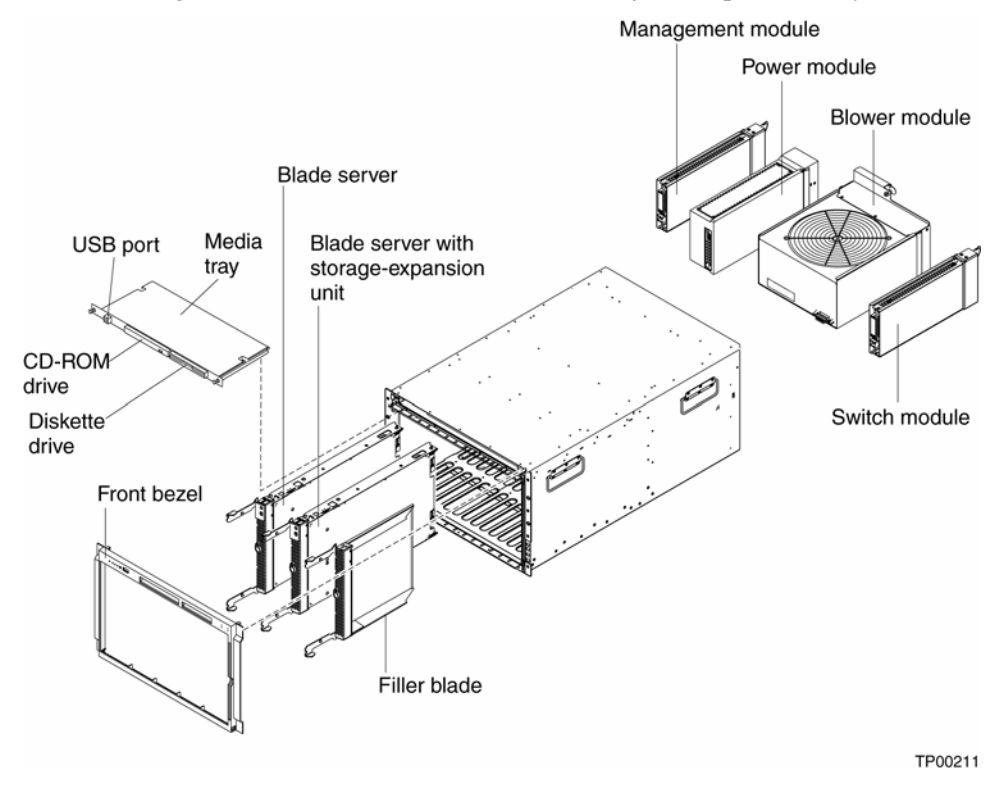

#### ✏ **NOTE**

The illustrations in this document might differ slightly from your hardware.

**Attention:** To maintain proper system cooling, each module bay must contain either a module or a filler module; each blade bay must contain either a blade server or a filler blade.

## **Front view**

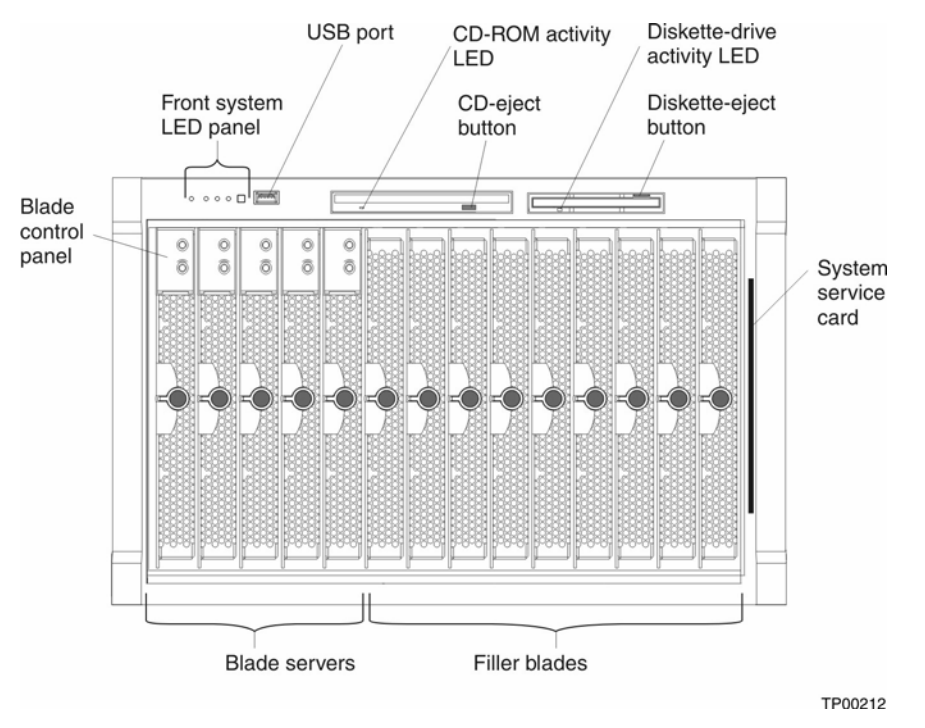

See Chapter 3, "SBCE unit power, controls and indicators" on page 47, for details about these components and indicators.

### **Rear view**

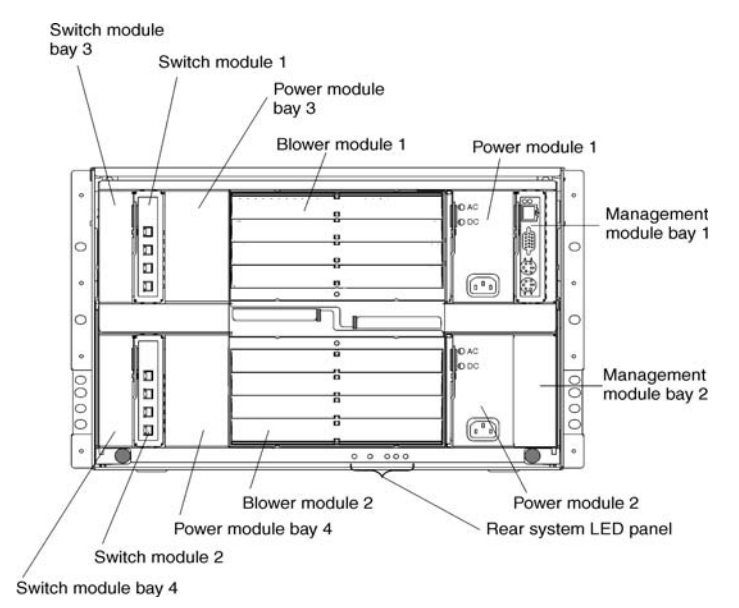

See Chapter 3, "SBCE unit power, controls, and indicators" on page 47, for details about these components and indicators.

**<This page intentionally left blank>**

# **2 Installing options**

This chapter provides instructions for adding options to your SBCE unit. Some option removal instructions are provided in case you need to remove one option to install another.

## **Installing the SBCE unit in a rack**

xxCAUTION:

To avoid personal injury, before lifting the unit, remove all the blades to reduce the weight.

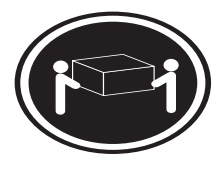

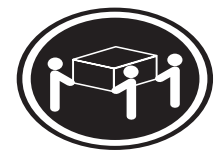

 $\ge$  18 kg (39.7 lb.)  $\ge$  32 kg (70.5 lb.)  $\ge$  55 kg (121.2 lb.)

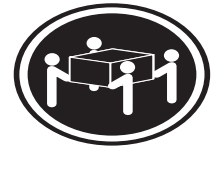

## xx**CAUTION:**

Use safe practices when lifting.

Install the SBCE unit in a rack before installing any blade servers in the SBCE unit. If your SBCE unit has blade servers already installed, remove them first. Blade servers are installed from the front of the SBCE unit. Detailed instructions for installing a SBCE unit in a rack are in the *Rack Installation Instructions* that come with your SBCE unit.

## **Installation guidelines**

Before you begin to install options in your SBCE unit, read the *Intel Server Boards and Server Chassis Safety Information* book included on the SBCE Resource CD:

- Read the safety information beginning on page 5, "Installation guidelines" on page 27 and "Handling static-sensitive devices" on page 28.
- The green color on components and labels in your SBCE unit identifies hot-swap or hot-plug components. You can install or remove hot-swap modules and, with some restrictions, hot-plug blade servers while the SBCE unit is running. For complete details about installing or removing a hot-swap or hot-plug components, see the detailed information in this chapter.
- The blue color on components and labels identifies touch points where you can grip a component, move a latch, and so on.
- You do not need to disconnect the SBCE unit from power to install or replace any of the hotswap modules on the rear of the SBCE unit. You need to shut down the operating system and turn off a hot-plug blade server on the front of the SBCE unit before removing the blade server, but you do not need to shut down the SBCE unit itself.

## **System reliability considerations**

To help ensure proper cooling and system reliability, make sure that:

- Each of the module bays on the rear of the SBCE unit has either a module or filler module installed.
- Each of the blade bays on the front of the SBCE unit has either a blade server or filler blade installed.
- Each of the drive bays in a blade server storage expansion option has either a hot-swap drive or a filler panel installed.
- A removed hot-swap module, blade server, or drive is replaced within 1 minute of removal.
- Cables for the option modules are routed according to the illustrations and instructions in this document.
- A failed blower is replaced as soon as possible, to restore cooling redundancy.

## **Handling static-sensitive devices**

**Attention:** Static electricity can damage electronic devices and your system. To avoid damage, keep static-sensitive devices in their static-protective packages until you are ready to install them.

To reduce the possibility of electrostatic discharge, observe the following precautions:

- Limit your movement. Movement can cause static electricity to build up around you.
- Handle the device carefully, holding it by its edges or its frame.
- Do not touch solder joints, pins, or exposed printed circuitry.
- Do not leave the device where others can handle and damage it.
- While the device is still in its static-protective package, touch it to an unpainted metal part of the system unit for at least 2 seconds. This drains static electricity from the package and from your body.
- Remove the device from its package and install it directly into the system unit without setting the device down. If it is necessary to set down the device, place it back into its static-protective package. Do not place the device on your system unit or on a metal surface.
- Take additional care when handling devices during cold weather. Heating reduces indoor humidity and increases static electricity.

## **Installing and removing modules**

The procedures for installing or removing a module on the SBCE unit are nearly identical for all modules except the blower modules. To install or remove a blower module, see the Intel® Server Chassis SBCE *Hardware Maintenance Manual and Troubleshooting Guide* on the Resource CD. To install or remove all other modules, follow the instructions in this section.

Every module is keyed so that it can be inserted only in an appropriate bay. You can insert a switch module only in a switch-module bay, for example. In addition, most modules must be installed in a specific sequence or under specific circumstances.

## **Installing and removing modules**

The procedures for installing or removing a module on the SBCE unit are nearly identical for all modules except the blower modules. To install or remove a blower module, see the *Intel® Server Chassis SBCE Hardware Maintenance Manual and Troubleshooting Guide* on the *SBCE Resource CD.* 

Each module is keyed so that it can be inserted only in the appropriate bay. You can insert an I/O module only in an I/O-module bay, for example. In addition, most modules must be installed in a specific sequence or under specific circumstances.

## **The SBCE modules**

The standard SBCE unit contains the following hot-swap modules: two power modules, a management module, and two blower modules. See "Rear view" on page 49, for the location of each module. These modules supply common functions to the blade servers that are installed in the blade bays at the front of the SBCE unit.

The chassis and the management module supply I/O resources (diskette drive, CD-ROM drive, USB port, keyboard, video, and mouse) which are used by all the blade servers, but available to only one blade server at a time. The chassis can contain up to 14 blade servers.

Attention: To help ensure proper cooling, performance, and system reliability, make sure that each of the module bays on the rear of the SBCE unit has a module or filler module installed. When replacing a module, do not operate the SBCE unit for more than one minute without either a module or a filler module installed in each module bay.

### **Management module**

The standard SBCE unit comes with one hot-swap management module. Up to two management modules are supported.

### ✏ **NOTE**

Only one management module will be active; the second management module provides redundancy.

The management module functions as a service processor and a keyboard/video/mouse (KVM) multiplexor for the blade servers. The management module also configures the SBCE unit and I/O modules, configuring such information as the switch IP addresses. The management module provides the following external connections: keyboard, mouse, and video for use by a local console, and one RJ-45 connector for a 10/100 Mbps Ethernet remote management connection.

The service processor in the management module communicates with the service processor in each blade server for such functions as:

- Blade server power-on/off requests
- Blade server error and event reporting
- Blade server requests for keyboard, mouse, and video
- Blade server requests for diskette drive, CD-ROM drive, and USB port

The management module also communicates with the I/O modules, power modules, blower modules, and blade servers to detect presence or absence and any error conditions, sending alerts when required.

### **I/O modules**

For blade server communication with the network, your SBCE unit supports from one to four hotswap I/O modules. Table 2 identifies the type of I/O module you can install in each I/O module bay.

Your SBCE unit must have at least one hot-swap Ethernet switch module in I/O-module bays 1 or 2. This I/O module provides an internal connection to an integrated Ethernet controller in all the blade servers in the SBCE unit. To provide an internal connection for the second integrated Ethernet controller in each blade server, install an Ethernet switch module in the available I/O module bay of the pair (I/O module bay 1 or 2).

Similarly, the SBCE unit supports a Fibre Channel I/O module in I/O module bays 3 and 4. Each of these I/O modules provides an internal connection to one of the two network-interface controllers on the I/O expansion options installed on blade servers in the SBCE unit. The I/O module must be compatible with the Fibre Channel I/O expansion option on a blade server, the I/O modules you install in I/O module bays 3 and 4 must be Fibre Channel switch modules.

#### ✏ **NOTES**

Because the electromagnetic interference (EMI) restrictions, no more than two four-port 1-Gb Ethernet switch modules can be installed in the SBCE unit. You can mix four-port 1-Gb Ethernet switch modules and two other supported Ethernet switch modules to achieve the maximum number of Ethernet switch modules in the SBCE unit.

If you install an I/O expansion option on any blade server, you must install a hot-swap switch module of the same network interface in I/O module bay 3 to obtain network connection 3 for the option; to provide network connection 4 for the option, install a switch module of that same network interface in switch-module bay 4. The switch modules in bays 3 and 4 provide network connections to all the I/O expansion options in the SBCE unit.

**Important:** The switch modules in I/O module bays 3 and 4 and all blade server I/O expansion options in the SBCE unit must use the same network interface. For example, if you install a Fibre Channel I/O expansion option on a blade server, the switch modules you install in I/O module bays 3 and 4 must be Fibre Channel, and all other I/O expansion options installed on blade servers must also be Fibre Channel I/O expansion options.

The following table summarizes the application configuration requirements for each I/O module. See "Rear view" on page 49, for the location of the I/O module bays on the SBCE unit.

| <b>Bay</b>     | I/O module function                                                                    | Permissible switch module                                                                                                    |
|----------------|----------------------------------------------------------------------------------------|----------------------------------------------------------------------------------------------------|
| 1              | Network connection 1 (Ethernet Link 1) for all<br>blade servers in the SBCE unit       | Ethernet switch module                                                                                                    |
| $\overline{2}$ | Network connection 2 (Ethernet Link 2) for all<br>blade servers in the SBCE unit       | Ethernet switch module                                                                                                    |
| 3              | Network connection 3 (from all blade server<br>I/O expansion options in the SBCE unit) | One of the following modules:                                                                                                    |
|                |                                                                                        | Ethernet switch module**<br>$\bullet$                                                                                                    |
|                |                                                                                        | Switch module of another network-<br>$\bullet$<br>communication standard, such as Fibre<br>Channel                                                               |
|                |                                                                                        | <b>Important:</b> The module must support the<br>network interface used on the I/O<br>expansion options and must match the<br>type of module installed in bay 4. |
| 4              | Network connection 4 (from all blade server<br>I/O expansion options in the SBCE unit) | One of the following modules:                                                                                                    |
|                |                                                                                        | Ethernet switch module**                                                                                                    |
|                |                                                                                        | Switch module of another network-<br>$\bullet$<br>communication standard, such as Fibre<br>Channel                                                               |
|                |                                                                                        | <b>Important:</b> The module must support the<br>network interface used on the I/O<br>expansion options and must match the<br>type of module installed in bay 3. |

Table 2. Switch and I/O module configuration guide

#### ✏ **NOTE**

Enumeration of the Ethernet controllers is operating system dependent. For example, the Ethernet controller located nearer the top of the blade server, whose communications are routed through Ethernet switch module 1, is designated as the first connection (or Local Area

- ✏ Connection) by Microsoft\* Windows\* 2003, but is designated as the second connection (or eth1) by Red Hat\* Linux\* Version 9.0. The Ethernet controller located nearer the bottom of the blade server, whose communications are routed through Ethernet switch module 2, is designated as the second connection (or Local Area Connection 2) by Microsoft Windows 2003 but is designated as the first connection (or eth0) by Red Hat Linux Version 9.0. You can verify the designations through your operating system settings or by testing:
	- 1. Install only one switch module, in I/O module bay 1.
	- 2. Enable only one of the Ethernet controllers on the blade server. Make note of the designation the blade server operating system has for the controller.
	- 3. Ping an external computer on the network connected to the switch module.

If you can ping the external computer, the Ethernet controller you enabled is the upper controller in the blade server and is associated with Ethernet switch 2.

#### ✏ **NOTE**

Future switch offerings will be made available by Intel. Contact your Intel Support Representative for information.

#### **Power modules**

Your SBCE unit comes with one pair of 220-volt hot-swap power modules in power bays 1 and 2 that provides power to all the SBCE modules and to blade bays 1 through 6. The SBCE unit supports a second pair of power modules in power bays 3 and 4 that provides power to blade bays 7 through 14.

Each pair of power modules is redundant; if a power module fails, the remaining power module continues to supply power. If only one power module of a pair is present, it can be installed in either bay of the pair; there is no redundancy.

To provide true redundant power, SBCE power modules 1 and 3 must connect to different AC power sources than power modules 2 and 4. If using Power Distribution Units (PDUs), connect SBCE power modules 1 and 3 to a different PDU than power modules 2 and 4; then, connect each PDU to an AC power source (building power source or service entrance) that is controlled by a separate circuit breaker.

The following table summarizes the application for each power module

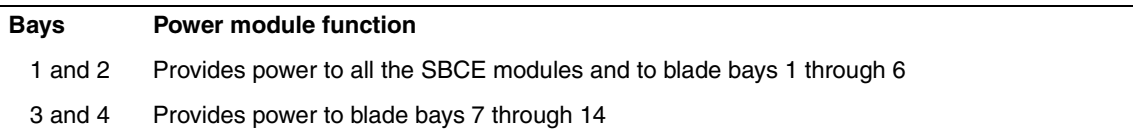

Power modules are not needed in bays 3 and 4 until you begin installing blade servers and options in blade bays 7 through 14.

#### ✏ **NOTE**

If you install a blade server that has a storage expansion unit option attached in blade bay 6, the option will use blade bay 7; power modules will be required in power bays 1, 2, 3 and 4.

Each active power module supplies 12 volts of power to the blade bays it services.

#### **Blower modules**

Your SBCE unit comes with two hot-swap blowers for cooling redundancy. The blower speeds vary depending on the ambient air temperature at the front of the SBCE. If the ambient temperature is 72°F or below, the SBCE blowers will run at 30% of their maximum rotational speed, increasing their speed as required to control the internal SBCE temperature. If the ambient temperature is above 72°F, the blowers will run at 80% of their maximum rotational speed, increasing their speed as required to control the internal SBCE temperature. If a blower fails, the remaining blower continues to cool the SBCE unit and blade servers.

**Important:** Replace a failed blower as soon as possible to restore cooling redundancy (see the *Intel® Server Chassis SBCE Hardware Maintenance Manual and Troubleshooting Guide* on the Resource CD for instructions).

## **Installing a module**

The following illustration shows how to install a power module, management module, or I/O module in the rear of the SBCE unit. See the *Intel® Server Chassis SBCE Hardware Maintenance Manual and Troubleshooting Guide* on the Resource CD for information about replacing a blower module.

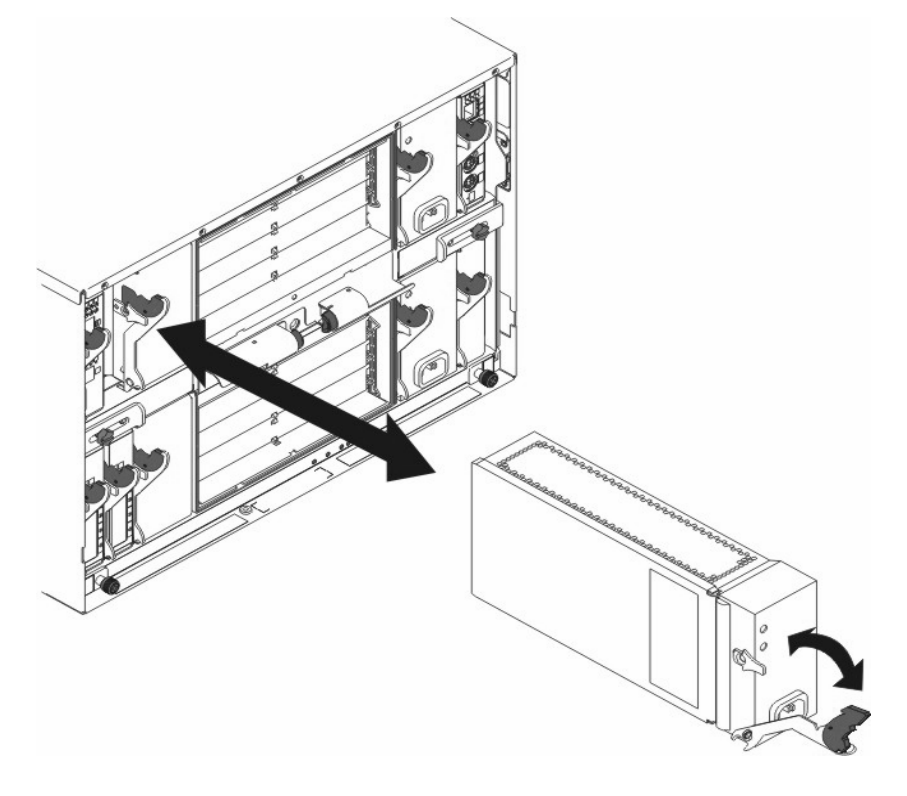

Before you begin, read the documentation that comes with your I/O module option.

### xx**CAUTION:**

Never remove the cover on a power supply or any part that has the following label attached.

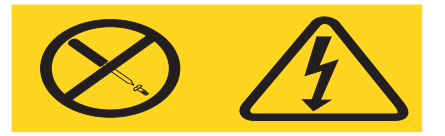

Hazardous voltage, current, and energy levels are present inside any component that has this label attached. There are no serviceable parts inside these components. If you suspect a problem with one of these parts, contact a service technician.

Complete the following steps to install a module:

#### ✏ **NOTE**

These instructions assume the SBCE unit is connected to power.

1. Read the safety information beginning on page 5, "Installation guidelines" on page 27 and "Handling static-sensitive devices" on page 28.

- 2. Remove the acoustic module option, if installed, from the rear of the SBCE unit. See "Installing and removing the acoustic module option" on page 36, for instructions.
- 3. Remove the filler module from the bay.
- 4. Ensure that the release lever on the module is in the open position.
- 5. Slide the module into the appropriate module bay until it stops.
- 6. Push the release lever on the front of the module closed.
- 7. Attach any cables or cords required by the module. See "Input/output connectors" on page 41, for the location of connectors on the SBCE unit. Be sure to route the power cord on a power module through the strain-relief clamp on the power module.
- 8. Make sure the LEDs on the module indicate that it is operating properly. Verify that:
	- The DC power LED and the AC power LED on each power module are lit.
	- The OK LED on the management module is lit.
	- The OK LED on each switch module is lit.
- 9. If you have other modules to install, do so now; otherwise, go to step 10
- 10. Replace the acoustic module option, if you removed it in step 2

## **Removing a module**

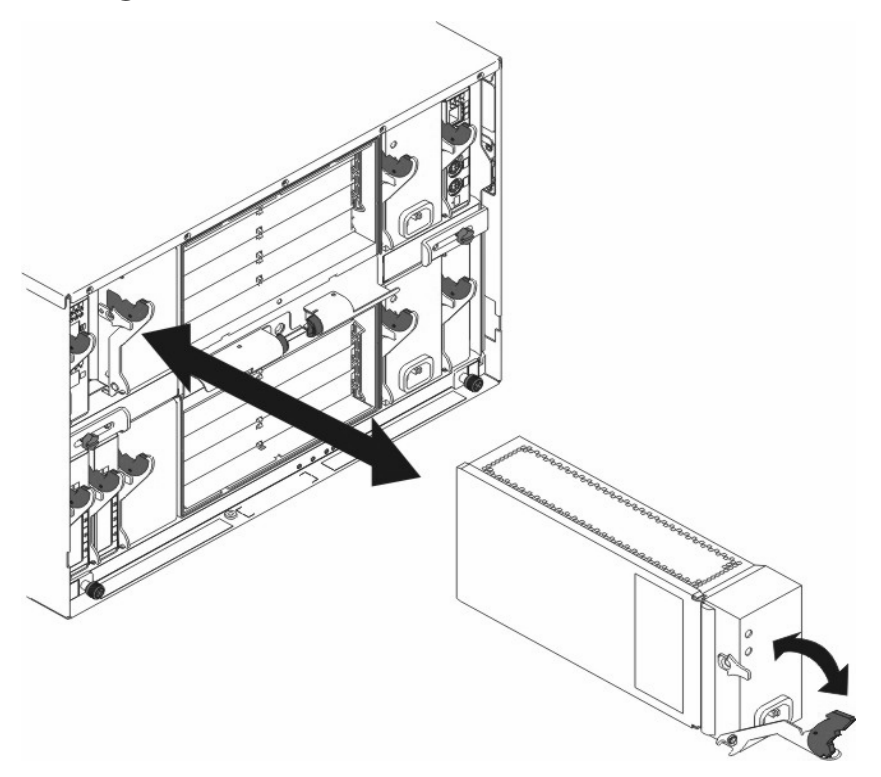

Complete the following steps to remove a power module, management module, or switch module. See the *Intel® Server Chassis SBCE Hardware Maintenance Manual and Troubleshooting Guide* on the *Resource* CD for information about replacing a blower module.

### ✏ **NOTE**

These instructions assume the SBCE unit is connected to power.

### **逐 区CAUTION:**

Never remove the cover on a power supply or any part that has the following label attached.

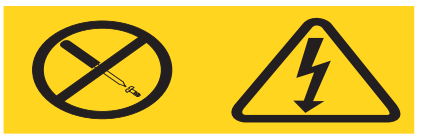

Hazardous voltage, current, and energy levels are present inside any component that has this label attached. There are no serviceable parts inside these components. If you suspect a problem with one of these parts, contact a service technician.

- 1. Read the safety information beginning on page 5, "Installation guidelines" on page 27 and "Handling static-sensitive devices" on page 28.
- 2. Remove the acoustic module option, if installed, from the rear of the SBCE unit. See "Installing and removing the acoustic module option" on page 36, for instructions.

#### **Important:**

- a. If you are removing a functional power module, make sure before you remove the module that both the AC power LED and the DC power LED on the remaining power module are lit; otherwise, shut down the operating systems and turn off all blade servers that are supported by the power module you are removing before you remove it. (See the documentation that comes with the blade server for instructions for shutting down the blade server operating system and turning off the blade server.)
- b. If you are removing a management module, you might prefer to stop all management module local and remote sessions before proceeding, to avoid unexpected termination of sessions.
- 3. Unplug any cables from the module. For a power module, unplug the power cord from the module.
- 4. Pull the release lever all the way toward the bottom of the module until it stops, as shown in the illustration. The module moves out of the bay approximately 0.6 cm (0.25 inch).
- 5. Slide the module out of the bay and set it aside. Within 1 minute, place either another module of the same type or a filler module in the bay.
- 6. If you placed another module in the bay, reconnect any cables or power cords you unplugged in step 3; then, make sure the LEDs on the module indicate that it is operating properly. Verify that:
	- The DC power LED and the AC power LED on each power module are lit.
	- The OK LED on the management module is lit.
	- The OK LED on each I/O module is lit.
- 7. Replace the acoustic module option, if you removed it in step 2

## **Installing and removing the acoustic module option**

For server environments where noise reduction is essential, you might choose to install the SBCE Acoustic Attenuation Module option, on your SBCE unit. The acoustic module reduces the sound level of the SBCE unit to below 6.9 bel using a T-shaped baffle. The acoustic module is installed on the back of the SBCE unit, directly covering the blower modules and partially covering the other modules. The system LED panel is replicated on the acoustic module for visibility. Installing an acoustic module increases the length of a SBCE unit and requires use of an enterprise rack.

## **Installing the acoustic module option**

Complete the following steps to install an acoustic module option on the SBCE unit:

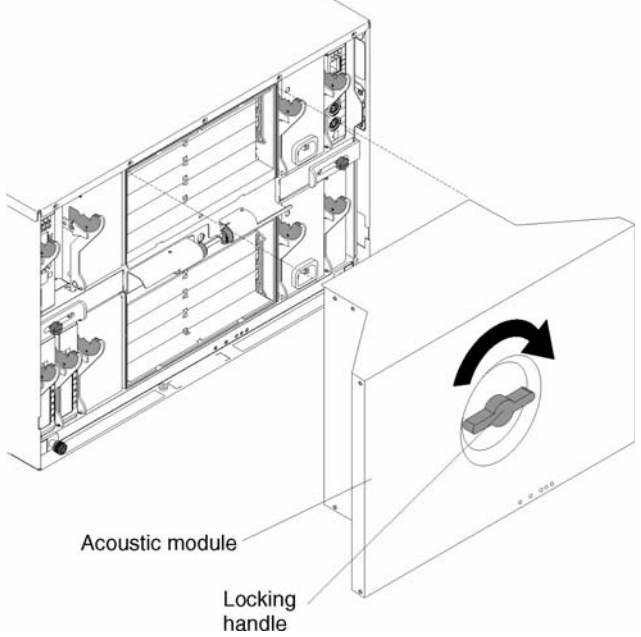

- 1. Place the acoustic module over the blower modules, aligning the corners of the acoustic module back with the guides on the chassis, and pushing the shaft into the hole between the blower modules.
- 2. Rotate the acoustic module handle approximately 2 turns clockwise until it tightens the acoustic module firmly into place.
## **Removing the acoustic module option**

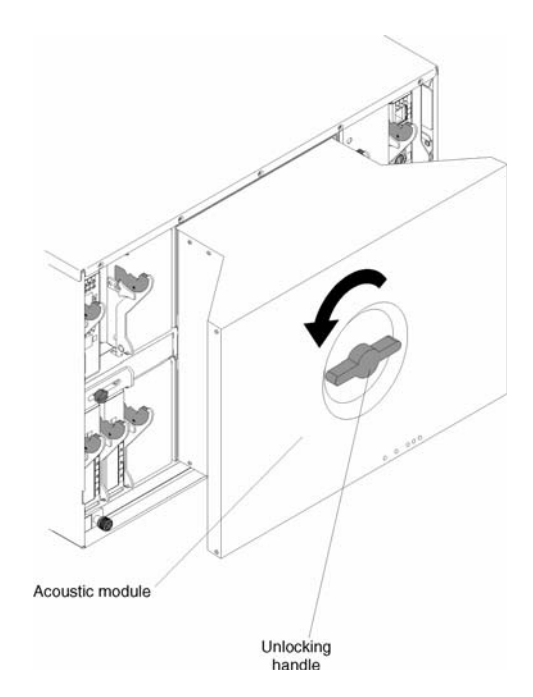

Complete the following steps to remove an acoustic module option from the SBCE unit:

- 1. Rotate the acoustic module handle approximately 2 turns counter-clockwise until it stops.
- 2. Carefully pull the acoustic module away from the SBCE unit and set it aside.

# **Installing and removing blade servers**

Your SBCE unit supports up to 14 high-performance blade servers. Each blade server is an enclosure that contains microprocessors, memory, a control chipset, an I/O bus, Ethernet controllers, hard disk drives, customer interface controls and connectors for expansion options. The blade server receives its power, network connection, and I/O devices (CD-ROM and diskette drives, keyboard, mouse, and video ports, USB port, remote monitoring port) from the SBCE unit, reducing the server's physical size and reducing the number of cables needed.

### **Blade server expansion options**

Some blade servers contain connectors for options that add capabilities to the blade server. You can add these options before installing the blade server in the SBCE unit.

### **I/O expansion option**

Some blade servers have connectors for adding an I/O expansion option, such as the Intel Fibre Channel Expansion Card. The SBCE unit routes network communication signals from the I/O expansion option to switch modules 3 and 4 on the SBCE unit. The I/O expansion option is attached directly to the blade server but does not occupy an additional blade bay.

### ✏ **NOTE**

If an I/O expansion option is installed on any blade server, switch modules for that network interface must be installed in switch module bays 3 or 4 on the SBCE unit.

### **Storage-expansion option**

Some blade servers have a connector for adding a SCSI expansion unit, such as the Intel SCSI Storage Expansion Unit. The storage expansion unit supports up to two hot-swap SCSI hard disk drives. The expansion option is attached directly to the blade server; the blade server and expansion option together use two blade bays.

### **Installing a blade server**

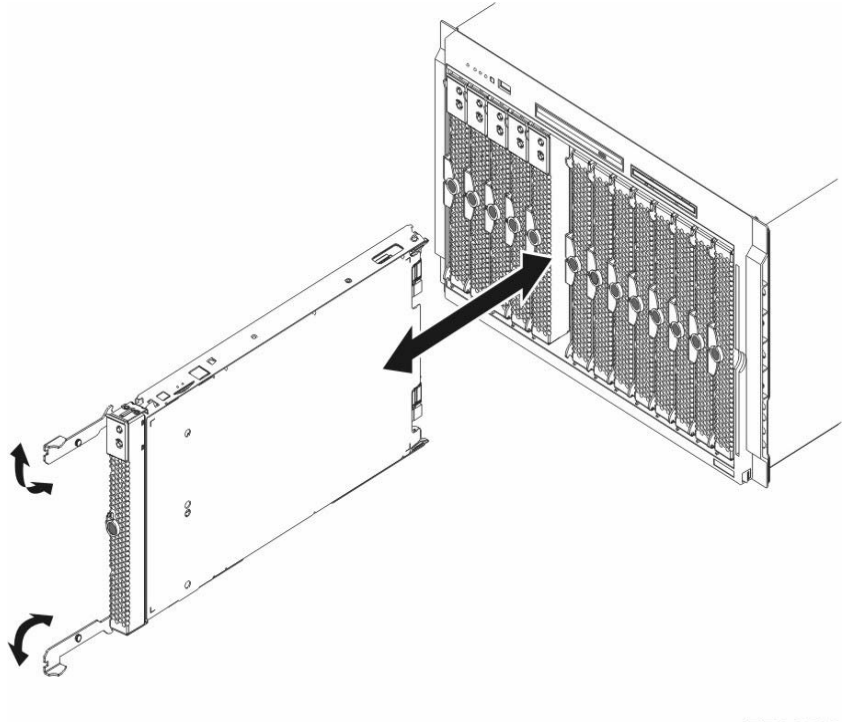

TP00213

Complete the following steps to install a blade server in the SBCE unit.

### **<b>逐| 这DIGAUTION:**

Hazardous energy is present when the blade is connected to the power source. Always replace the blade cover before installing the blade.

- 1. Read the safety information beginning on page 5, "Installation guidelines" on page 27 and "Handling static-sensitive devices" on page 28.
- 2. Install any options needed, such as disk drives, an I/O expansion card, or memory in the blade server. See the documentation that comes with the blade server for instructions.
- 3. Select the bay for the blade server.

#### **Notes:**

- a. If a blade server has a SCSI storage expansion option installed on it, the blade server and expansion option require two adjacent blade bays.
- b. If you install a blade server or option in bay 7 through 14, you must install power modules in power bays 3 and 4.
- 4. Remove the filler blade from the bay and store in a safe place.

### xx**CAUTION:**

To help ensure proper cooling, performance, and system reliability, make sure that each of the blade bays on the front of the SBCE unit has a blade server, expansion unit, or filler blade installed. Do not operate the SBCE unit for more than one minute without either a blade server, expansion unit, or filler blade installed in each blade bay.

- 5. Ensure that the release levers on the blade server are in the open position.
- 6. Slide the blade server into the bay until it stops. The spring-loaded doors that cover the bay opening move out of the way as you insert the blade server.
- 7. Push the release levers on the front of the blade server until they are closed.
- 8. Turn on the blade server by pressing the power-control button on the blade server control panel. See the documentation that comes with the blade server for more instructions.
- 9. Verify that the power LED on the blade server control panel is lit, indicating that the blade server is receiving power.
- 10. If desired, write identifying information on one of the user labels that come with the blade server; then, place the label on the SBCE bezel just below the blade server, as shown in the following illustration.

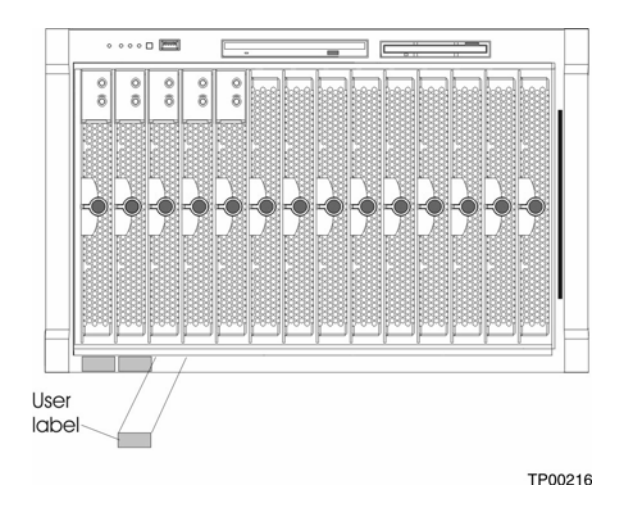

**Important:** Do not place the label on the blade server or in any way block the ventilation holes on the blade server.

11. If you have other blade servers to install, do so now.

**Important:** Reinstalling a blade server into a different bay than the one from which it was removed could have unintended consequences. Some configuration information and update options are established according to bay number. You might need to reconfigure the blade server.

If this is the initial installation for a blade server in the SBCE unit, you need to configure the blade server with the blade server Configuration/Setup Utility program and install the blade server operating system. See the documentation that comes with the blade server for instructions.

### **Removing a blade server**

The following illustration shows how to remove a blade server from the SBCE unit.

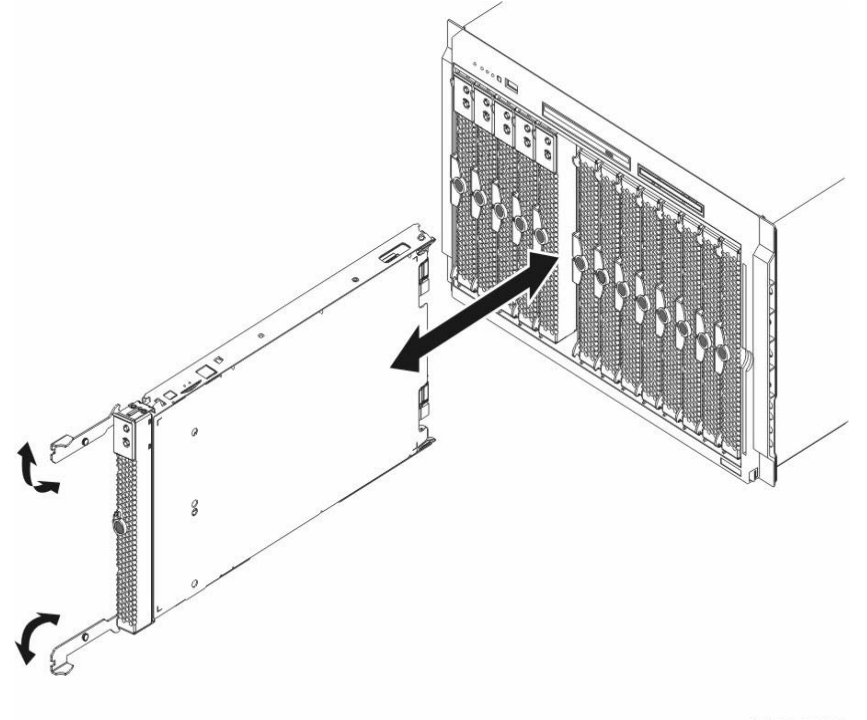

TP00213

#### **Attention:**

- To maintain proper system cooling, do not operate the SBCE unit for more than one minute without either a blade server or a filler blade installed in each blade bay. If you fail to replace a blade server or filler blade within one minute, system performance might be affected.
- Make note of the bay number. Some configuration information and update options are established according to bay; if you reinstall the blade server in a different bay than the one from which it was removed, unintended consequences could occur.

Complete the following steps to remove a blade server from the SBCE unit.

1. Read the safety information beginning on page 5, "Installation guidelines" on page 27 and "Handling static-sensitive devices" on page 28.

### ✏ **NOTE**

 Improper shutdown of a blade server will not allow that blade server to be restarted using Wake on LAN.

- 2. Shut down the blade server operating system; then, press the blade server power-control button (behind the blade server control panel door) to turn off the blade server. Wait at least 30 seconds until the drives stop spinning, before proceeding to the next step.
- 3. Press on the green button on the front of the blade to cause the levers to release. Open the two release levers as shown in the illustration. The blade server moves out of the bay approximately 0.6 cm (0.25 inch).
- 4. Pull the blade server out of the bay. Spring-loaded doors move down to cover the bay temporarily.

5.

6.

7. Place either a filler blade or another blade server in the bay within one minute. The springloaded doors will move out of the way as you insert the blade server or filler blade.

# **Completing the installation**

After you connect the cables to the modules and route the cables (if necessary, see the *Rack Installation Instructions* for information about routing the cables), start the SBCE unit (if it is not already started) and verify that it is working properly, as follows:

- 1. Start the SBCE unit by connecting the power-module power cords to a 220-volt power source (a 220-volt power distribution unit (PDU) that is connected to a 220-volt AC power outlet).
- 2. Make sure the LEDs on the modules indicate that they are operating properly. Verify that:
	- The DC power LED and the AC power LED on each power module are lit.
	- The OK LED on each management module is lit.
	- The OK LED on each switch module is lit.
- 3. Make sure the Power-on LED on each blade server is lit, either steady or blinking.

See Chapter 3, "SBCE unit power, controls, and indicators" on page 45, for information about starting the SBCE unit and the location of the LEDs on the modules. See the *Intel® Server Chassis SBCE Installation and User's Guide* on the *Resource* CD for the location of the LEDs on the blade servers.

# **Input/output connectors**

The SBCE unit has the following ports:

- One video
- One PS/2 keyboard
- One PS/2 mouse
- One Universal Serial Bus (USB) on the front of the SBCE unit
- One 10/100 Mbps Ethernet for remote console and management
- Four 10/100/1000 Mbps Ethernet on the Ethernet switch module that is required for the SBCE unit

The following illustration shows the I/O connectors on the rear of your SBCE unit.

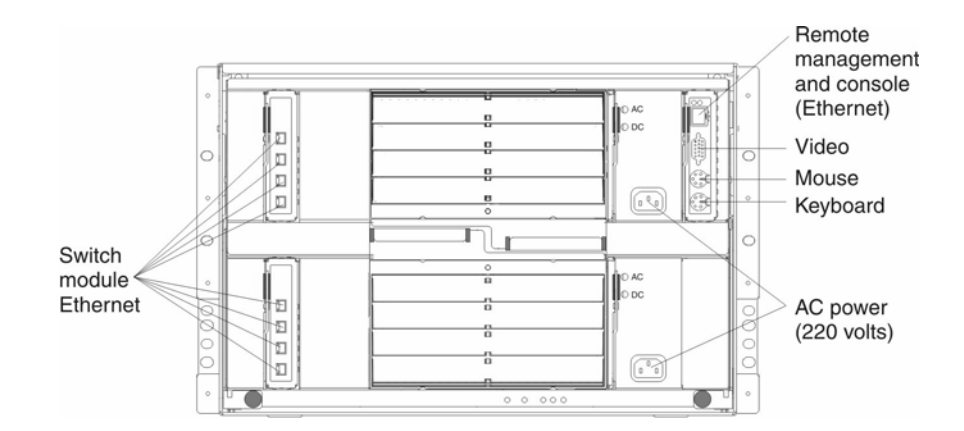

# **Video connector**

Each SBCE management module contains one standard video connector. The integrated video controller on each blade server is compatible with SVGA and VGA and communicates through this video port.

Use this connector to connect a video monitor to the SBCE unit.

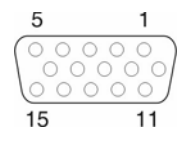

# **Keyboard connector**

Each SBCE management module contains one PS/2-style keyboard connector.

Use this connector to connect a PS/2 keyboard to the SBCE unit.

$$
\begin{array}{c}\n6 & 1 \\
4 & 0 \\
2 & 1\n\end{array}
$$

### **Mouse connector**

Each SBCE management module contains one PS/2-style mouse connector.

Use this connector to connect a PS/2 mouse to the SBCE unit.

$$
\begin{array}{c}\n6 & 1 \\
4 & 0 \\
2 & 1\n\end{array}
$$

# **Universal Serial Bus connector**

Each SBCE has one Universal Serial Bus (USB) version 1.1 connector on the front of the SBCE unit.

Use the USB connector to connect a USB device other than a mouse or keyboard to the SBCE unit. USB technology transfers data at up to 12 Mb per second (Mbps) with a maximum of 127 devices and a maximum signal distance of 5 meters (16 ft.) per segment. Using Plug and Play\* technology, USB devices are configured automatically.

The following illustration shows a USB connector.

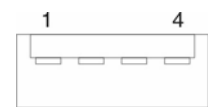

Use a USB cable to connect a device to a USB connector. If you need to connect more USB devices than the SBCE unit has USB connectors, use a USB hub to connect additional devices.

If you connect a USB keyboard that has a mouse port, the keyboard emulates a mouse, and you cannot disable the mouse settings in the blade server Configuration/Setup Utility program.

### **Switch-module Ethernet connector**

Each Ethernet switch module contains four Ethernet connectors.

Connect a Category 3, 4, or 5 unshielded twisted-pair cable to this connector. The 100BASE-TX and 1000BASE-T Fast Ethernet standards require Category 5 or higher.

The following illustration shows an Ethernet connector that is on an Ethernet switch module.

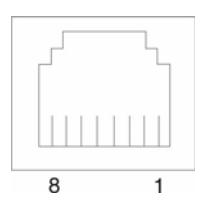

### **Remote management and console Ethernet connector**

Your SBCE management module contains one 10/100 Mb Ethernet port that provides the remote connection to the network management station on the network.

Use this port for remote management and remote console.

The network management station, through this port, can access control functions running in the service processor on each blade server or within each switch module. However, it cannot use this port to communicate with application programs running in the blade servers. The network management station must direct those communications through a network connected to the external ports in the switch modules.

The following illustration shows the Ethernet connector that is on the management module.

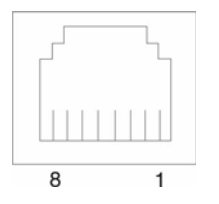

# **I/O module connectors**

See the documentation that comes with each I/O module for a description of the connectors on the I/O module.

# **3 SBCE unit power, controls, and indicators**

This section describes the controls and light-emitting diodes (LEDs) and how to start and shut down the SBCE unit.

# **Starting the SBCE unit**

**Important:** For the LEDs on each system LED panel to function correctly, be sure to install the management module before turning on the SBCE unit. See Chapter 2, "Installing options" on page 27, for instructions for installing the management module.

The SBCE unit does not have a power switch. To start the SBCE unit, plug one end of each power cord into a power module on the rear of the SBCE unit, and the other end of each power cord into a 220-volt power distribution unit (PDU) that is plugged into an appropriate electrical outlet.

After you start the SBCE unit, it has AC power. The blade servers in the SBCE unit are connected to AC power but are not turned on. Press the power-control button on the front of each blade server to obtain full power for the blade server and start its operating system (see the documentation that comes with your blade server for information about turning on the blade server). Once the operating system (OS) is installed, be sure to shutdown the OS before turning off the blade server, to avoid damaging the hard disk drives.

### **Notes:**

- 1. If a power failure occurs, the SBCE unit restarts automatically when power is restored.
- 2. The blade server power button turns the blade server on or off if local power control has not been disabled through the management module.
- 3. The blade server power button turns on the blade server only if the green power light on the blade server is flashing slowly. If the light flashes rapidly, the blade server has not yet synchronized with the management module and the power button will have no effect.

# **Shutting down the SBCE unit**

You can shut down the SBCE unit by turning off the blade servers and disconnecting the SBCE unit from the power source.

Complete the following steps to shut down the SBCE unit:

- 1. Refer to your blade server operating system documentation for the proper procedure to shut Press the power-control button on the front of each blade server.
- 1. Wait at least 30 seconds for the blade server drives to stop spinning.

### **※※CAUTION:**

The power control button on the device and the power switch on the power supply do not turn off the electrical current supplied to the device. The device also might have more than one power cord. To remove all electrical current from the device, ensure that all power cords are disconnected from the power source.

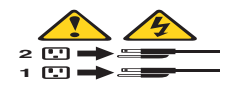

1. Disconnect all power cords on the SBCE unit from all the power modules. down the operating system in the blade servers; then, shut down each operating system.

### ✏ **NOTE**

After you disconnect the SBCE unit from power, wait at least 5 seconds before you connect the SBCE unit to power again.

# **SBCE components, controls, and LEDs**

This section identifies the components, controls, and LEDs on the front and rear of your SBCE unit.

### ✏ **NOTE**

The illustrations in this document might differ slightly from your hardware.

# **Front view**

This section identifies the components, controls, and LEDs on the front of your SBCE unit.

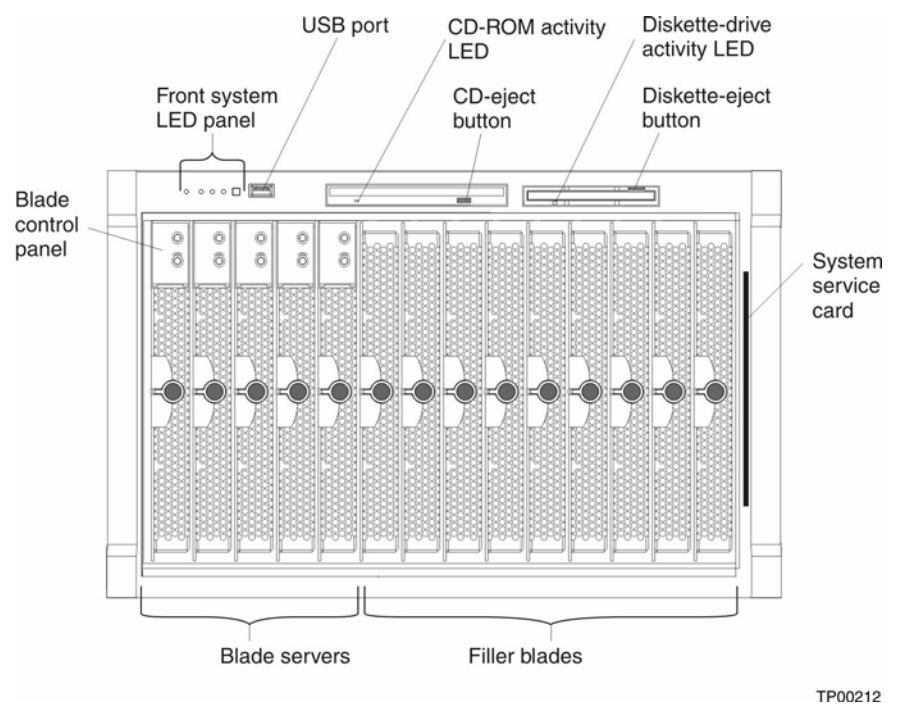

**Front system LED panel:** The LEDs on this panel provide status information for your SBCE unit. See "System LED panel" on page 53, for more information.

**USB port:** Use this port to attach an external USB device.

**CD-ROM drive activity LED:** When this LED is lit, it indicates that the CD-ROM drive is in use.

**CD-eject button:** Press this button to release a CD from the drive.

**Diskette-drive activity LED:** When this LED is lit, it indicates that the diskette drive is in use.

**Diskette-eject button:** Press this button to release a diskette from the drive.

**Blade control panel:** This panel contains indicators and controls for the blade server. See the documentation that comes with your blade server for information about the blade control panel. **System service card:** This card contains system service instructions and a writable area for your use.

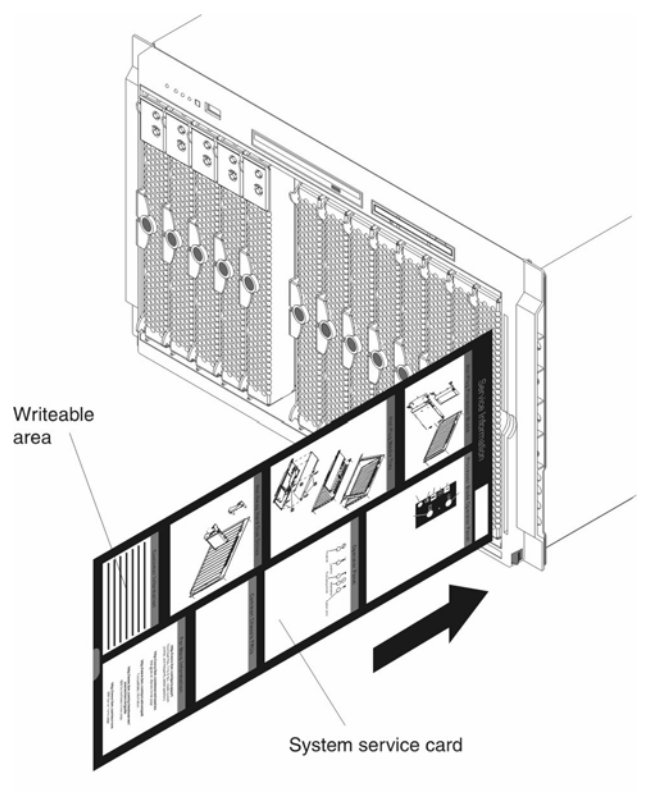

TP00215

### **Rear view**

This section identifies the components and indicators on the rear of your SBCE unit.

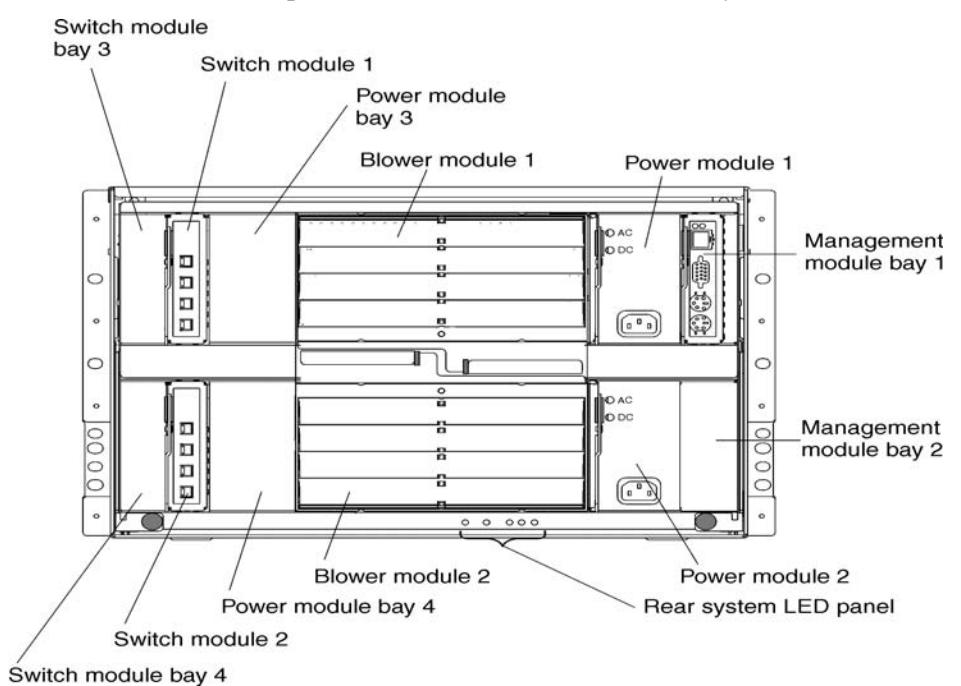

### **Rear system LED panel**

The LEDs on this panel provide status information for your SBCE unit. These LEDs duplicate the LEDs in the front system LED panel. See "System LED panel" on page 53, for more information about these LEDs.

### **Blower module**

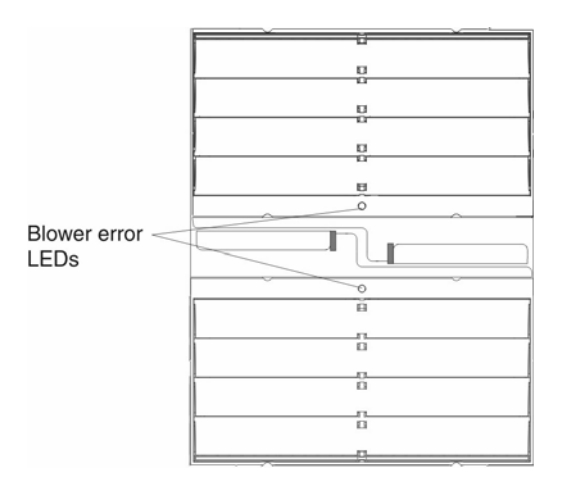

**Blower LEDs:** The LED on each blower provides status information about the blower. For additional information, see the "Light Path Diagnostics" section in the SBCE *Hardware Maintenance Manual and Troubleshooting Guide* on the Intel SBCE Resource CD.

• **Blower error:** This amber LED is lit and stays lit when an error has been detected in the blower. The system error LED on the SBCE system LED panels will also be lit.

### **Ethernet switch module**

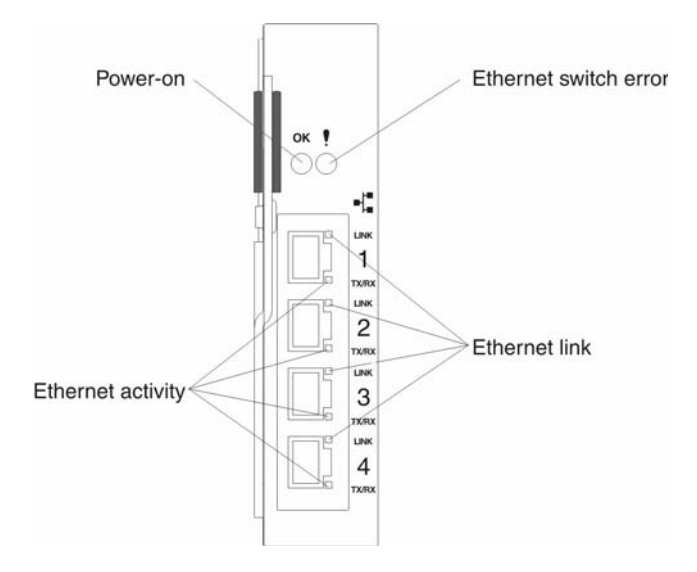

**Ethernet switch LEDs:** The LEDs on the switch module indicate the condition of the Ethernet switch and the links to the network. For additional information, see the "Light Path Diagnostics" section in the *Hardware Maintenance Manual and Troubleshooting Guide* on the Intel *SBCE Resource* CD.

- **Power-on:** When this green LED is lit, it indicates that the switch module has power.
- **Ethernet switch error:** When this amber LED is lit, it indicates that an error has been detected somewhere in the switch module. The system error LED on each of the SBCE system LED panels is also lit.
- **Ethernet link:** When this green LED is lit, there is an active connection through the port to the network.
- **Ethernet activity:** When this green LED is flashing, it indicates that there is activity through the port over the network link.

### **Power module**

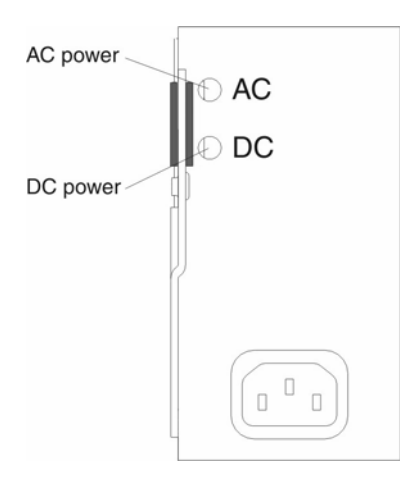

**Power module LEDs:** These green LEDs indicate the condition of the power module. For additional information, see the "Light Path Diagnostics" section in the SBCE *Hardware Maintenance Manual and Troubleshooting Guide* on the Intel SBCE Resource CD.

- **AC power:** When this LED is lit, AC input to the power module is present and within specifications. During typical operation, both the AC and DC power LEDs are lit. For any other combination of LEDs, see the *Hardware Maintenance Manual and Troubleshooting Guide* on the Intel SBCE Resource CD.
- **DC power:** When this LED is lit, the DC output from the power module to the other components and blade servers is present and within specifications. During typical operation, both the AC and DC power LEDs are lit. For any other combination of LEDs, see the *Hardware Maintenance Manual and Troubleshooting Guide* on the Intel SBCE Resource CD.

### **Management module**

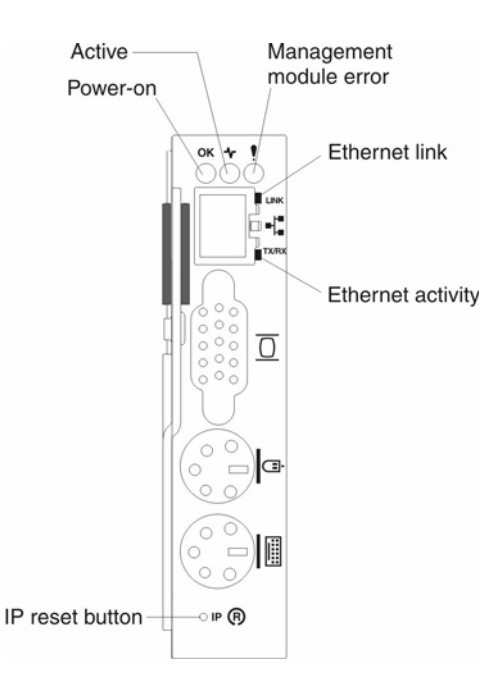

**Management module LEDs:** These LEDs provide status information about the management module and remote management connection. For additional information, see the "Light Path Diagnostics" section in the *Hardware Maintenance Manual and Troubleshooting Guide* on the Intel *SBCE Resource* CD.

- **Power-on:** When this green LED is lit, the management module has power.
- **Active:** When this green LED is lit, it indicates that this management module is actively controlling the SBCE unit.
- **Management module error:** When this amber LED is lit, it indicates that an error has been detected somewhere on this management module. When this indicator is lit, the system error LEDs on the front and rear of the SBCE system LED panels are also lit.
- **Ethernet link:** When this green LED is lit, there is an active connection through the port to the network.
- **Ethernet activity:** When this green LED is flashing, it indicates that there is activity through the port over the network link.

**Management module IP reset button:** Do not press this button unless you intend to erase your configured IP addresses for the management module and lose connection with the remote management station, the I/O modules and the blade servers. If you press this button, you will need to reconfigure the management module settings (see the information beginning with "Setting up the remote connection" on page 57, for instructions).

Press this recessed button to reset the IP configuration of the management module network interfaces (Ethernet 1, Ethernet 2, gateway address, and so forth) to the factory defaults and then restart the management module.

Use a straightened paper clip to press the button.

A newly-installed (out-of-the-box) SBCE unit tries to locate a DHCP server on the network before it will default to the factory-configured static IP address in the management module. This is the initial configuration setting. When there is no DHCP server on the network the SBCE unit is connected to, it takes two minutes before the management module uses the default (static) IP address.

When the DHCP search times out and the management module uses the static IP address, you can change the management module configuration so that it will not attempt to locate a DHCP server (go to **MM Control, Network Interfaces, External Network Interface, DHCP**, select **Static only**).

# **System LED panel**

The following illustration shows the status LEDs on the system LED panels on the front and rear of the SBCE unit.

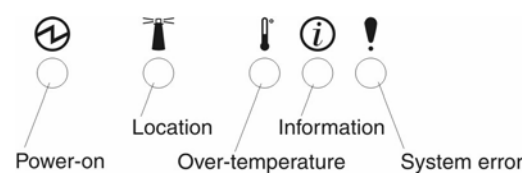

**Attention:** If the power-on LED is off, it does not mean there is no electrical current present in the SBCE unit. The LED might be burned out. To remove all electrical current from the SBCE unit, you must unplug all power cords from all power modules.

### ✏ **NOTE**

You can turn off the location LED and the information LED through the management module web interface.

**Power-on:** When this green LED is lit, power is present in the SBCE unit. When this LED is off, the power subsystem, the AC power, or the LED has failed, or the management module is not present or not functioning.

**Location:** When this blue LED is lit or flashing, it has been turned on by the system administrator, to aid in visually locating the SBCE unit. If a blade server requires attention, the location LED on the blade server usually will also be lit. After the SBCE unit has been located, you can have the system administrator turn off the location LED.

**Over-temperature:** When this amber LED is lit, the temperature in the SBCE unit exceeds the temperature limits or a blade server reports an over-temperature condition. The SBCE unit might have already taken corrective action, such as increasing the blower speed. This LED turns off automatically when there is no longer an over-temperature condition.

**Information:** When this amber LED is lit, a noncritical event has occurred that requires attention, such as the wrong I/O module inserted in a bay or power demands that exceed the capacity of power modules currently installed. The event is recorded in the event log. Check the LEDs on the SBCE unit and the blade servers to isolate the component (see the *Hardware Maintenance Manual and Troubleshooting Guide* on the Intel *SBCE Resource* CD for instructions for viewing the event log and checking the LEDs). After the situation is handled, have the system administrator turn off the information LED.

**System error:** When this amber LED is lit, it indicates that a system error has occurred, such as a failed module or a system error in a blade server. An LED on one of the components or on a

blade server is also lit to further isolate the error. (For more information, see the *Hardware Maintenance Manual and Troubleshooting Guide* on the Intel SBCE Resource CD.)

# **4 Configuring your SBCE unit**

The SBCE unit automatically detects the modules and blade servers that are installed and stores the vital product data (VPD) information. When the SBCE unit is started, it automatically configures the remote management port on the management module, so that you can configure and manage the SBCE unit and blade servers. You configure and manage the SBCE unit through the management module using the Web-based user interface.

### ✏ **NOTE**

You can also configure the I/O modules directly through an external I/O module port, using a telnet interface or a Web browser. See the documentation that comes with the I/O module for more information.

For the management module to communicate with the blade servers in the SBCE unit, you will need to configure the IP addresses for the following internal and external ports:

- Remote management port (out-of-band) on the management module. The initial autoconfiguration enables you to connect to the network management station in order to configure the port completely and to configure the rest of the SBCE unit.
- Internal Ethernet port on the management module for communication with the I/O module modules.
- One internal Ethernet port on each I/O module, for communication with the management module.

To communicate with the blade servers for such functions as deploying an operating system or application program, you also will need to configure at least one external (in-band) port on an Ethernet switch module. See " What to configure" on page 69, for information about configuring external ports on Ethernet switch modules.

The management module supports the following Web browsers for remote access. The Web browser that you use must be Java-enabled, must support JavaScript 1.2 or later, and must have the Java 1.4 Plug-In installed.

- Microsoft Internet Explorer 4.0 (with Service Pack 1), or later
- Netscape Navigator 4.72, or later (version 6.0 is not supported)

#### **Notes:**

1. For best results when using the Web browser, set the monitor to 256 colors. Use only the video resolutions and refresh rates given in the following table. These are the only video resolution and refresh rate combinations that are supported for all system configurations.

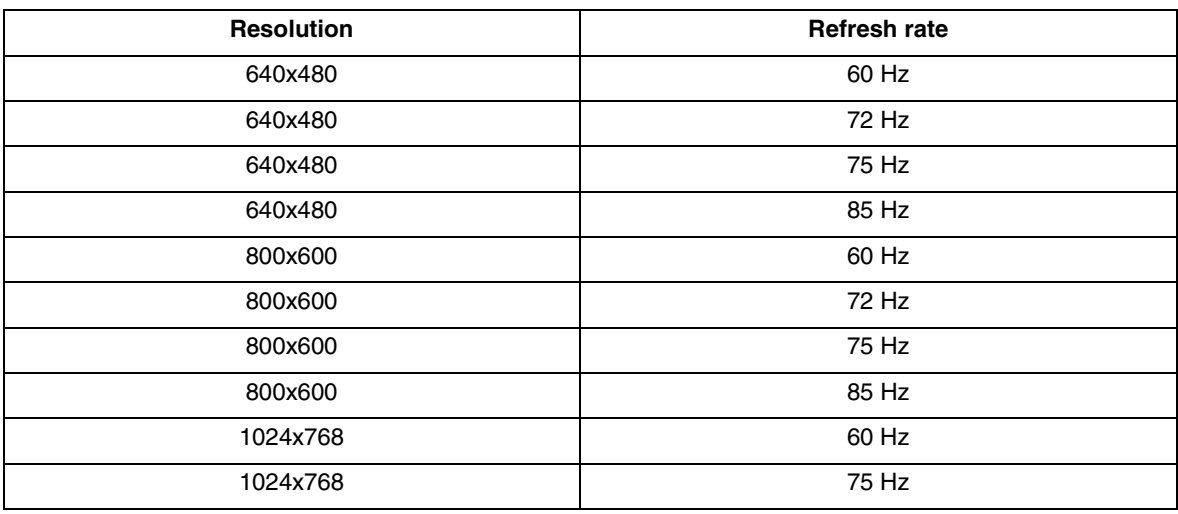

2. The Web interface does not support the double-byte character set (DBCS) languages.

The Web-based user interface communicates with the management and configuration program that is part of the firmware that comes with the management module. You can use this program to perform tasks such as:

- Define the login IDs and passwords
- Select recipients for alert notification of specific events
- Monitor the status of the SBCE unit and blade servers
- Control the SBCE unit and blade servers
- Access the I/O modules to configure them
- Change the drive startup sequence in a blade server
- Set the date and time
- Remote control
- Change ownership of the keyboard, video, and mouse
- Change ownership of the CD-ROM drive, diskette drive, and USB port. (The CD-ROM drive and diskette drive in the SBCE unit are viewed as USB devices by the blade server operating system.)

You also can use the management and configuration program to view some of the blade server configuration settings. See "Using the management and configuration program" on page 43 for more information.

# **Setting up the remote connection**

To configure and manage the SBCE unit and blade servers, you must first set up the remote connection through the Ethernet port on the management module.

# **Cabling the Ethernet port**

Complete the following steps to connect the Ethernet cable to the management module:

- 1. Connect one end of a Category 5 or higher Ethernet cable to the Ethernet port on the management module. Connect the other end of the Ethernet cable to the network.
- 2. Check the Ethernet LEDs to ensure that the network connection is working. The following illustration shows the locations of the Ethernet LEDs.

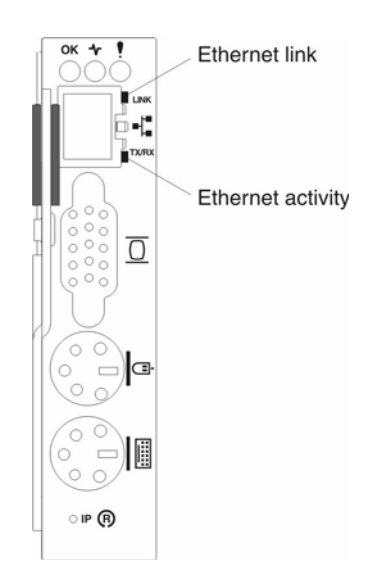

### **Ethernet link LED**

When this green LED is lit, there is an active connection through the port to the network.

#### **Ethernet activity LED**

When this green LED is flashing, it indicates that there is activity through the port over the network link.

# **Configuring the management module for remote access**

After you connect the management module to the network, the Ethernet port connection is configured in one of the following ways:

- If you have an accessible, active, and configured dynamic host configuration protocol (DHCP) server on the network, the host name, IP address, gateway address, subnet mask, and DNS server IP address are set automatically.
- If the DHCP server does not respond within two minutes after the port is connected, the management module uses the static IP address and subnet address.

• Blade server startups initiated from the network will be faster if you connect the DHCP server to the Ethernet switch in switch bay 2. This is because the BIOS code in the blade server "sees" the bottom Ethernet controller first, and the bottom Ethernet controller in each blade server is associated with the switch in switch bay 2.

Either of these actions enables the Ethernet connection.

If you do not want to use the default static values, you can configure the static IP address, host name, and subnet mask for the management module through the Web interface. The default IP address is 192.168.70.125, the default subnet address is 255.255.255.0, and the default hostname is MM*xxxxxxxxxxxx*, where *xxxxxxxxxxxx* is the burned-in media access control (MAC) address. The MAC address is on a label on the management module, below the IP reset button.

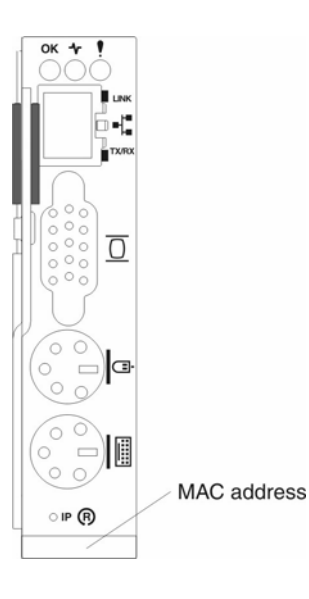

**Important:** Pressing the IP reset button on the management module replaces the configured IP addresses for the management module with the factory default IP addresses, and terminates the connection with the remote management station, the switch modules, and the blade servers. If you press this button, you will need to reconfigure the management module settings.

#### **Notes:**

- 1. If the IP configuration is assigned by the DHCP server, the network administrator can use the MAC address of the management module network interface to find out what IP address and host name are assigned.
- 2. If you want to access the management module with a laptop, set your laptop to have an address with the same subnet as the management module; then, enter the address of the management module in your Web browser.

# **Configuring Wake on LAN in the SBCE unit**

Complete the following steps to configure Wake on LAN in the SBCE unit:

1. Write down the MAC addresses of the integrated Ethernet controllers of each blade server. This information can be found using the Configuration/Setup Utility for each blade server (**Devices** 

**and I/O Ports, System MAC Addresses**). The blade server MAC addresses can also be found on a barcode label that is on the bottom of the blade server enclosure. There might also be a loose label that shipped with the blade server that has the MAC addresses printed on it. The MAC addresses are needed to configure a remote system to start the blade servers using Wake on LAN. The remote system issues the Wake on LAN command by broadcasting it to a MAC address.

- 2. Make sure that Wake on LAN is enabled in the SBCE management module.
- 3. Make sure that the external ports of the Ethernet switch modules are enabled. If the external ports are not enabled, the SBCE unit will not be able to communicate with the external network.

# **Verifying your Wake on LAN configuration**

Complete the following steps to verify that Wake on LAN was properly configured and is functioning:

- 1. Start the blade server operating system.
- 2. Attempt to ping the remote computer that will issue the Wake on LAN command (magic packet). This verifies network connectivity.
- 3. Shut down the blade server, insert a DOS bootable diskette in the diskette drive, and then restart the blade server.
- 4. When the A:\ prompt appears, turn off the blade server using the power-control button.
- 5. Issue the Wake on LAN command from the remote computer.

If Wake on LAN was properly configured and is functioning, the single blade server will wake up. This is a good procedure to determine whether it is a single blade or SBCE configuration problem, or a device driver issue within the operating system.

# **Linux specific configuration**

Complete the following steps when configuring Wake on LAN under Linux (RedHat):

1. Type the following command:

insmod bcm5700.o enable\_wol=1,1

Where The "1,1" in the switch "enable\_wol=1,1" instructs the driver to enable Wake on LAN for both controllers onboard a single blade. Since there are two controllers, it is required to issue a "1" for each of them.

2. Recompile the driver for your Linux image. See the documentation that comes with your operating system for information about compiling drivers.

To compile the drivers successfully in RedHat, a default installation is not sufficient because all files needed to compile successfully are not included. A custom installation of RedHat, in which the packages for software and kernel development are chosen, will include the files required for successful compilation of the drivers.

# **Using the management and configuration program**

This section provides the instructions for using the management and configuration program in the management module.

# **Starting the management and configuration program**

Complete the following steps to start the management and configuration program:

1. Open a Web browser. In the address or URL field, type the IP address or host name defined for the management module remote connection (see "Configuring the management module for remote access" on page 57, for more details).

The Enter Network Password window opens.

2. Type your user name and password. If you are logging in to the management module for the first time, you can obtain your user name and password from your system administrator. All login attempts are documented in the event log.

### ✏ **NOTE**

The default user ID and password for the management module are:

- User ID: USERID (all capital letters)
- Password: PASSW0RD (note the zero, not O, in PASSW0RD)
- 3. Follow the instructions that appear on the screen. Be sure to set the timeout value you want for your Web session.

The monitor attached to the SBCE management module normally shows the video output from the blade server that is the current owner of the keyboard, video, and mouse (KVM). When there is no actively selected video from any blade server, the video from blade server 14 is routed to the management module. While the management module is restarting, there is temporarily no KVM owner. The video from blade server 14 displays on the monitor briefly until the management module uses its NVRAM values to reestablish ownership of the KVM and media tray (CD-ROM drive, diskette drive, and USB port). After that, the video from the blade server that is the current KVM owner displays on the monitor.

The SBCE management and configuration window opens.

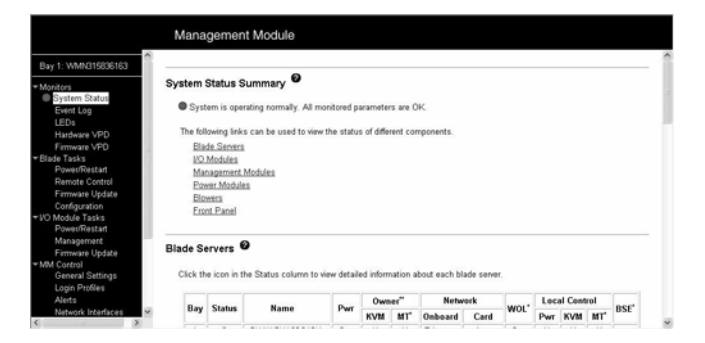

# **Management and configuration program options**

From the management and configuration program main menu, you can select settings that you want to view or change.

The navigation pane (at the left on the management module window) contains navigational links that you use to manage your SBCE unit and check the status of the components (modules and blade servers). Descriptions of the links are as follows:

#### **Monitors**

Use the choices in this section to view the status, settings, and other information for components in the SBCE unit.

#### **System status**

Select this choice to view the overall system status, a list of events that require immediate attention, and the overall status of each of the blade servers and I/O modules.

#### **Blades:**

- **Bay** The lowest-number bay the blade server occupies.
- **Status** An icon that indicates good, warning, or bad for the particular blade server. Click the icon for more detailed status information.
- **Name** The name of the blade server.
- **Pwr** The power state (on or off) of the blade server.
- **Owner** An indication of whether the blade server is the current owner of the following SBCE resources:
	- **KVM** Keyboard, video, and mouse.
	- **MT** The CD-ROM drive, diskette drive, and USB port.
- **Network** An indication of which network interfaces are on the blade server (Ethernet or Fibre Channel).
- **WOL** An indication of whether the Wake on LAN feature is currently enabled for the blade server. The Wake on LAN feature is enabled by default in blade server BIOS code and cannot be disabled. The SBCE management module provides a single point of control for the Wake on LAN feature, allowing the settings to be controlled for either the entire SBCE unit or a single blade server. Wake on LAN settings made in the management module override the settings in the blade server BIOS code.
- Local Control an indication of whether the following options are enabled:
	- Local power control
	- Local keyboard, video, and mouse switching
	- Local CD-ROM drive, diskette drive, and USB port switching

#### **Switch modules:**

- **Bay** The number of the bay the switch module occupies.
- **Status** Icon that indicates good, warning, or bad for the particular switch module.
- **Type** The network interface (Ethernet or Fibre Channel) the switch module uses.
- **MAC Address** The medium access control (MAC) address of the switch module.
- **IP Address** The IP address of the switch module.
- **Power** The power state (on or off) of the switch module.
- **Details** Text information about the status of the switch module.

#### **Management module:**

- **Bay** The number of the bay that the management module occupies.
- **Status** An icon that indicates good, warning, or critical for the particular management module. Click the icon for more detailed status information.
- **IP Address** The IP address of the remote connection (external Ethernet port) on the management module.

#### **Power Modules:**

- **Bay** The number of the bay that the power module occupies.
- **Status** An icon that indicates good, warning, or critical for the particular power module.
- **Details** Text information about the status of the power module.

#### **Blowers:**

- **Bay** The number of the bay that the blower module occupies.
- **Status** An icon that indicates good, warning, or critical for the particular blower module.
- **Speed** The current speed of the blower module, as a percentage of the maximum revolutions per minute (RPMs). The blower speed varies with the thermal load. An entry of Offline indicates that the blower is not functioning.

**Front panel:** The temperature status for the front of the SBCE unit.

#### **Event log**

Select this choice to view entries that are currently stored in the management module event log. This log includes entries for events that are detected by the blade servers. The log displays the most recent entries first. Information about all remote access attempts is recorded in the event log, and the management module sends out the appropriate alerts if configured to do so.

You can sort and filter entries in the event log.

#### **LEDs**

Select this choice to view the state of the SBCE system LED panel and blade server control panel LEDs. You also can use this choice to turn off the information LED and turn on, turn off, or blink the location LED on the SBCE unit and the blade servers.

- **Front Panel LEDs** The state of the following LEDs on the SBCE system LED panel is provided under this option.
	- Information
	- System error
	- Over temperature
- Location
- **Blade Server LEDs** The state of the following LEDs on the blade server control panel provided under this option.
	- Power
	- Information
	- Error
	- Location
	- Keyboard, video, and monitor select
	- Media (CD-ROM, diskette drive, USB port) select

#### **Hardware VPD**

Select this choice to view the hardware vital product data (VPD) for the SBCE unit. When the SBCE unit is started, the management module collects the vital product data and stores it in nonvolatile memory. The management module then modifies the stored VPD as components are added to or removed from the SBCE unit. You can access this information at any time through remote connection. You can also view the log of modules inserted or removed from the SBCE unit.

#### **Firmware VPD**

Select this choice to view the vital product data (VPD) for the firmware in all blade servers, and the I/O modules, and management module in the SBCE unit. The firmware VPD identifies the firmware type, build ID, release date, and revision number. The VPD for the firmware in the management module includes the file name of the firmware components. (Selecting this choice takes 3 to 4 minutes to refresh and display information.)

#### **Blade tasks**

Select the choices in this section to view and change the settings or configurations of blade servers in the SBCE unit.

#### **Power/restart**

Select this choice to perform the following actions on any blade server in the SBCE unit:

- Turn on or turn off the selected blade server (set the power state on or off).
- Enable or disable local power control. When local power control is enabled, a local user can the blade server on or off by pressing the power-control button on the blade server.
- Enable or disable the Wake on LAN feature.
- Restart the blade server or the service processor in the blade server.

Select the blade servers you want to perform an action on, then click the appropriate link below the table for the action you want to perform.

#### **Remote control**

Select this choice to:

• View the current owner of the keyboard, monitor, and mouse (KVM), and of the CD-ROM drive, diskette drive, and USB port (Media tray).

- View the details of any remote control session currently active (user ID, client IP address, start time).
- Redirect a blade server console to the remote console. On the remote console, you can:
	- Disable local switching of the KVM and of the media tray for all blade servers until explicitly enabled again. This prevents a local user from switching the console display to a different blade server while you are performing tasks.
	- Change the owner of the KVM and of the media tray.
	- View the current blade server display.
	- Control the blade server as if you were at the local console, including restarting the blade server and viewing the POST process, with full keyboard and mouse control.

#### **Notes:**

- 1. Only one remote control session is allowed at a time. If a remote control session is already active, you can end the current session and start a new one.
- 2. The timeout value for a remote control session is the same as the timeout value that you set for the Web session when you logged in.
- 3. When you redirect a blade server Linux X Window System session console to the remote console, the ability of the remote console applet to accurately track the location of the mouse cursor depends on the configuration of X-Windows. Complete the following procedure to configure the X Window System for accurate mouse tracking. Type the commands through the remote console or at the keyboard attached to the SBCE unit. Note that the changes require root privileges.
	- a. Enter the following commands:

init 3 (Switch to text mode if necessary)

- rmmod mousedev (Unload the mouse driver module)
- b. Add the following statement to.xinitrc in the user's home directory:

xset m 1 1 (Turn off mouse acceleration)

c. Add the following statement to /etc/modules.conf:

options mousedev xres=X yres=Y (Notify the mouse driver of the video resolution) where X and Y specify the video resolution

d. Enter the following commands:

insmod mousedev (Reload the mouse driver module)

init 5 (Return to GUI mode if necessary)

#### **Firmware update**

Select this choice to update the service processor firmware on a blade server. Select the target blade server and the firmware file to use for the update; then, click **Update**. You can obtain the firmware files from your Intel Support Representative.

#### **Configuration**

Select this choice to:

- Define a name for a blade server.
- View or define the startup (boot) sequence for one or more blade servers. The startup sequence prioritizes the following boot-record sources for a blade server:
	- IDE drive 1 (HDD1)
	- IDE drive 2 (HDD2)
	- CD-ROM
	- Diskette
	- Network
		- **PXE** Attempt a PXE/DHCP network startup the next time the selected blade server is turned on or restarted.

#### ✏ **NOTE**

In order to use the CD-ROM drive or diskette drive as a boot-record source for a blade server, the blade server must have been designated as the owner of the CD-ROM drive, diskette drive, and USB port. You set ownership either by pressing the CD/diskette/USB select button on the blade server or through the "Remote Control" choice described

✏ 48.

#### **I/O Module Tasks**

Select the choices in this section to view and change the settings or configuration on network-interface switch modules in the SBCE unit.

#### **Power/Restart**

Select this choice to display the power status of the I/O modules and perform the following actions:

- Turn a switch on or off
- Reset a switch

#### **Management**

Select this choice to view or change the IP configuration of the I/O modules, ping the switch module, return a switch module to the default configuration, and start the configuration and management firmware that is in the switch module.

#### **Notes:**

- 1. Before you can access the switch module firmware, the following items must be set to **Enabled**:
	- Switch module external ports
	- External management for the external ports

 From this page, click **Advanced Switch Management, Advanced Setup** and enable the items.

2. The default user ID and password for the switch module firmware are:

- User ID: USERID (all capital letters)
- Password: PASSW0RD (note the zero, not O, in PASSW0RD)

See "Configuring the Ethernet switch module" on page 53 for more information about basic configuration of the Ethernet switch module that is required for the SBCE unit.

See the documentation that comes with the switch module for details about the configuration and management firmware for the switch module. Documentation for the Ethernet switch module is on the Intel SBCE Resource CD.

#### **MM Control**

Select the choices in this section to view and change the settings or configuration on the management module whose Web interface you are logged into. This includes configuring the following items:

- The name of the management module
- Up to 12 login profiles for logging in to the management module
- How alerts are handled
- The management module Ethernet connections for remote console and for communicating with the switch modules
- Settings for the SNMP, SMTP, and DNS protocols
- Settings for secure socket layer (SSL) security

This also includes performing the following tasks:

- Backing up and restoring the management module configuration
- Updating the management module firmware
- Restoring the default configuration
- Restarting the management module

#### **General Settings**

Select this choice to view or change the following settings:

- The name of the management module
- The name of the contact person responsible for the module
- The physical location of the management module
- The real-time clock settings in the management module

#### **Login Profiles**

Select this choice to configure up to 12 login profiles for logging in to the management module, and to specify the lockout period after five unsuccessful login attempts. For each profile, specify the following values:

- Login ID
- Authority level (default is Read Only)
- Password (requires confirmation)

#### **Alerts**

Select this choice to specify which alerts (from lists of Critical, Warning, and System alerts) are monitored, which alert notifications are sent to whom, how alert notifications are sent (SNMP or e-mail), whether to include the event log with the notification, and other alert parameters.

#### **Network Interfaces**

Select this choice to configure the two Ethernet interfaces: external (remote management and console), and internal (communication with the I/O modules).

When you use the management module Web interface to update the Ethernet switch module configuration, the management module firmware writes its settings for the switch module only to the management module NVRAM. It does not write its settings for the switch module to the switch module NVRAM.

If the switch module restarts when the management module is not able to apply the IP address it has in NVRAM for the switch module, the switch module will use whatever IP address it has in its own NVRAM. If the two IP addresses are not the same, you might not be able to manage the Ethernet switch module any more.

The management module cannot apply the switch IP address from its NVRAM if:

- The management module is restarting
- The management module has failed
- The management module has been removed from the chassis

You must Telnet into the switch module, change the IP address to match the one you assigned through the management module, and save the switch settings in the Telnet session (**Basic Setup, Save Changes**).

#### ✏ **NOTE**

For switch communication with a remote management station through the management module external Ethernet port, the switch module internal network interface and the management module internal and external interfaces must be on the same subnet.

- **External Network Interface (eth0)** This is the interface for the remote management and console port.
	- **Interface** Select **Enabled** (the default) to use the Ethernet connection.
	- **DHCP** Select one of the following choices:
		- **DHCP with rollover to static** (this is the default).
		- **DHCP only**
		- **Static only**
	- **Hostname** (Optional) This is the IP host name you want to use for the management module (maximum of 63 characters).
	- **Static IP configuration** You need to configure this information only if DHCP is disabled.
		- **IP address** The IP address for the management module. The IP address must contain four integers from 0 to 255, separated by periods, with no spaces or consecutive periods. The default setting is 192.168.70.125.
		- **Subnet mask** The subnet mask must contain four integers from 0 to 255, separated by periods, with no spaces. The default setting is 255.255.255.0
- **Gateway address** The IP address for your network gateway router. The gateway address must contain four integers from 0 to 255, separated by periods, with no spaces.
- **Internal Network Interface (eth1)** This interface communicates with the switch module.
	- Specify the IP address to use for this interface. The subnet mask must be the same as the subnet mask in the external network interface (eth0).
	- View the data rate, duplex mode, maximum transmission unit (MTU), locally-administered MAC address, and burned-in MAC address for this interface. You can configure the locally-administered MAC address; the other fields are read-only.

#### **Network Protocols**

Select this choice to view or change the settings for the SNMP, SMTP, and DNS protocols.

#### **Security**

Select this choice to view or change the secure socket layer (SSL) settings. You can enable or disable (the default) SSL, and choose between self-signed certificates and certificates provided by a certificate authority (CA).

#### ✏ **NOTE**

The first time you select Security, you are directed to an Intel Web page for downloading the SSL installation key. After you load the key, the Security choice functions as described.

#### **Configuration File**

Select this choice to back up or restore the management-module configuration file.

#### **Firmware Update**

Select this choice to update the management module firmware. Click the **Browse** button to locate the firmware file you want, then click the **Update** button.

You can obtain the firmware files from your Intel Support Representative.

#### **Restore Defaults**

Select this choice to restore the factory default configuration of the management module.

#### **Restart MM**

Select this choice to restart (reset) the management module or to change to the redundant management module if one is present.

### **Saving and restoring the configuration file**

After you have configured the management module, you can save the configuration file to a diskette or other external media. Then, if the configuration in the management module becomes damaged or the management module is replaced, you can restore the saved configuration file to the management module. Use the management module Web interface to save and restore the configuration file (**MM Control, Configuration File**).

### ✏ **NOTE**

If you cannot communicate with a replacement management module through the Web

interface or the Intel Discovery Console, the IP address might be different from the IP address of the management module just removed. Press the IP reset button to set the management module to the factory default IP addresses; then, access the management module using the factory IP address and configure the management module or load the saved configuration file.

# **Configuring the Ethernet switch module**

To connect any of the blade servers to the network, you must have an Ethernet switch module installed in I/O module bay 1. See "I/O modules" on page 30, for information about the location and purpose of each I/O module.

## **What to configure**

You need to configure the switch IP addresses and subnet mask through the management module Web interface in order to have switch communication with the management module and remote management station (Intel Blade Discover Console, for example). This is in addition to the IP addresses configured in the management module. You might also need to use the firmware in the switch module to configure the switch external ports to operate in the correct link aggregation (trunking) mode, or to configure any VLANs or other special conditions.

### ✏ **NOTE**

To access the firmware in the switch module, make sure the following configuration items in the management module are set to **Enabled**:

- Switch module external ports
- External management for the external ports

 In the management module Web interface, click **Switch Tasks Management, Advanced Switch Management, Advanced Setup** and enable the items.

Because all blade servers in the SBCE chassis share access to the external LAN through the switch ports, you can configure the four ports on a switch module to operate together as an aggregate link, or trunk. An aggregate link provides more bandwidth than a single link to the attached LAN.

### **Notes:**

- 1. The attaching LAN switch must have a compatible multi-port trunk configuration.
- 2. Configure link aggregation prior to attaching cables between the external ports and your LAN equipment.

You configure the switch through the firmware on the switch module, which you can access through the Web interface to the management module (click **Switch Tasks Management** in the navigation panel).

### ✏ **NOTE**

You can also access the firmware on the switch module directly through an external switch module port, using a telnet interface or a Web browser and the switch IP address. See the documentation that comes with the switch module for more information.

You can configure the IP addresses, subnet mask, and protocols through the Deployment Wizard, which is a function of the Intel Blade Discovery Console IBDC). You can also configure external switch module ports for multi-port link aggregation through the Wizard.

**Important:** For a remote management station, such as the IBDC server, to communicate with the switch modules in the SBCE unit, the switch modules must be on the same subnet as the management module.

# **Supporting Ethernet failover**

To have the SBCE unit support Ethernet failover on the blade servers, set up the SBCE unit and blade servers as follows:

• Configure the Ethernet controllers in one or more blade servers for failover (see the blade server documentation and the operating system documentation for information).

### ✏ **NOTE**

When failover occurs on a blade server, the secondary Ethernet controller takes over network communication, using the switch module associated with that controller.

- Install a pair of Ethernet switch modules in switch module bays 1 and 2.
- Configure the Ethernet switch modules and your network infrastructure so that they can direct traffic to the same destinations.

# **Configuring the Ethernet controllers in the blade servers**

### ✏ **NOTE**

The SBCE unit does not include an Ethernet switch module; this is an optional feature that must be purchased separately. An Ethernet switch module must be installed in the SBCE unit before the Ethernet controllers integrated on each blade server system board can be used.

The Ethernet controllers are integrated on each blade server system board. The Ethernet controllers provide 1000-Mbps full-duplex capability only, which enables simultaneous transmission and reception of data to the external ports on the Ethernet switches. You do not need to set any jumpers or configure the controller for the blade server operating system. However, you must install a device driver in the blade server to enable the blade server operating system to address the Ethernet controller. For blade server device drivers and information about configuring the Ethernet controllers, see the Broadcom\* NetXtreme\* Ethernet Software CD that comes with the SBCE unit.

# **SBCE networking guidelines**

Your networking administrator should assist in the configuration of the network infrastructure prior to connecting the SBCE unit to the LAN switch or similar network device. This section provides additional guidelines that might be useful in setting up your system.

A SBCE chassis with two Ethernet switch modules and one management module has the following internal configuration:

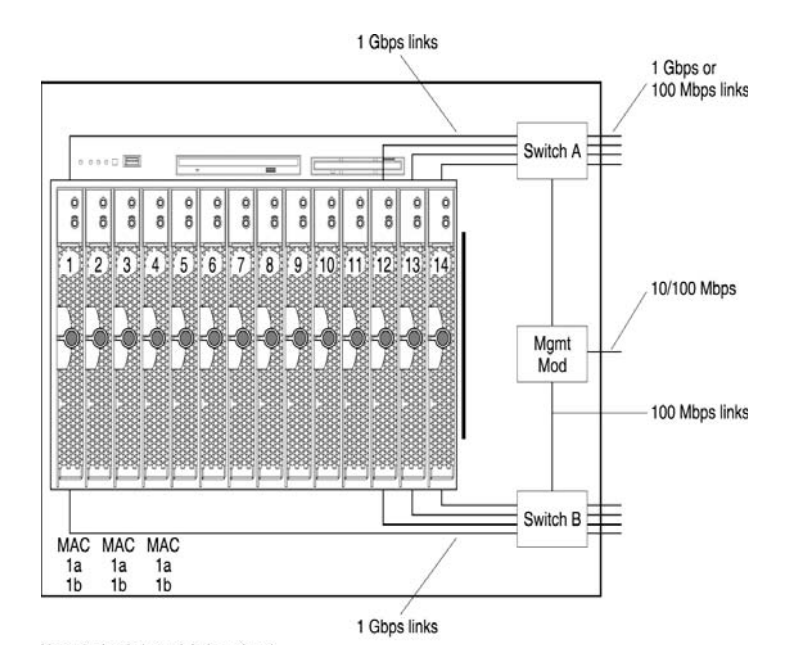

Each blade server has two independent Ethernet controllers, each with its own MAC address and a dedicated 1000-Mbps link to one of the switch modules (Controller 1 to Switch A and Controller 2 to Switch B in this diagram). In this configuration (the default), the blade servers share access to four external ports on each switch. There is no internal data path between the two switches within the SBCE chassis; an external network device is required for data packets to flow from one internal switch to the other.

The management module has a separate internal 100-Mbps link to each switch. These links are for internal management and control only. No data packets are allowed to flow from application programs on the blade servers to the management module over this path. A separate, non-switched path (not shown) is used for communication between the management module and a service processor on each blade server.

A typical SBCE network topology is shown in the following illustration.

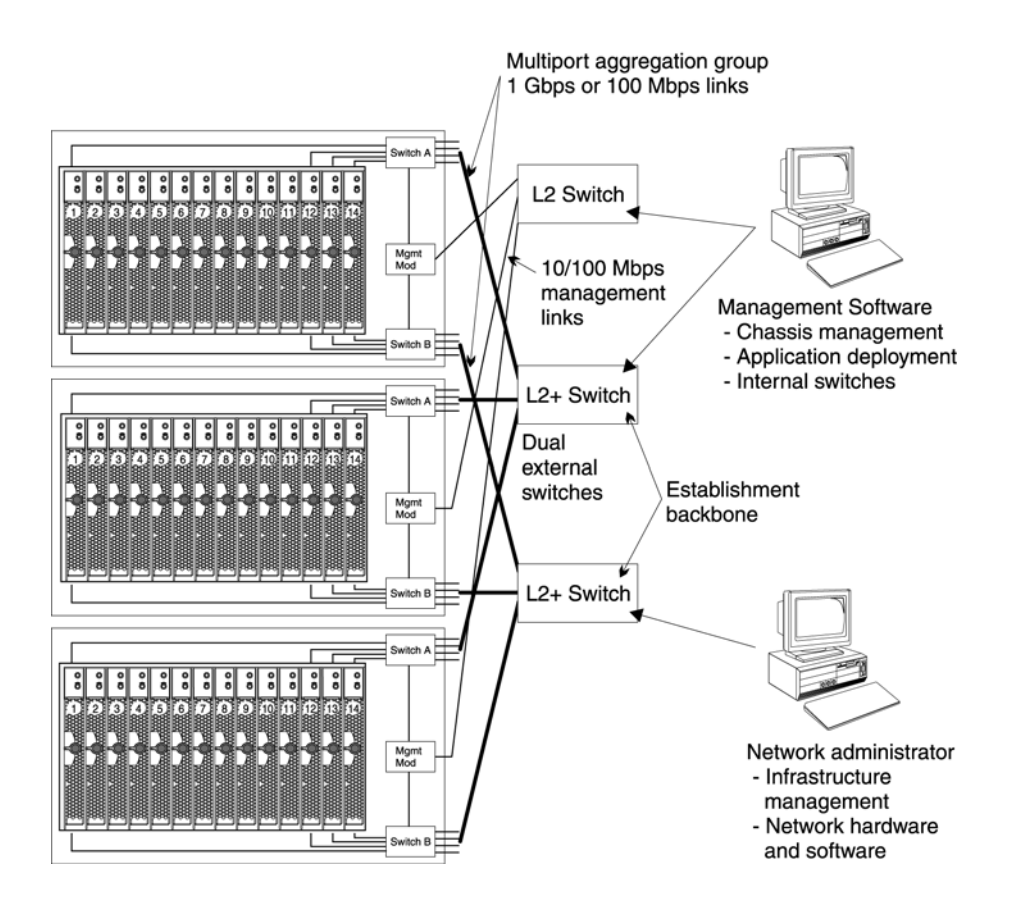

In this configuration, each SBCE unit contains two Ethernet switch modules and one management module. The external ports on the switch modules are configured for multi-port link aggregation groups, or trunks, as are the corresponding ports on the attaching external LAN switches. Additionally, every port in the switch module in I/O module bay 1 (switch A in this illustration) in the SBCE units is connected to the same external LAN switch and every port in the switch module in I/O module bay 2 (switch B in this illustration) in the SBCE units is connected to the second external LAN switch.

Observe the following guidelines when creating this topology:

- 1. The external ports on the SBCE switch modules are designed for point-to-point, full-duplex operation to a compatible LAN switch or router. Configure a corresponding multi-port link aggregation group, or trunk, in both the switch module and the attaching LAN switch prior to installing the cables. The connection options are as follows, in order of preference:
	- Multi-port Link Aggregation Group or Trunk, 1 Gbps (1000 Mbps) per port
	- Single-uplink port, 1 Gbps
	- Multi-port Link Aggregation Group or Trunk, 100 Mbps per port
- 2. Connect the management module 10/100 Mbps Ethernet port to a separate Layer 2 network if possible, for the best security. If a separate network is not available, you can attach the Ethernet ports of the management module and switch modules to the same Layer 2 network.
- 3. Avoid network configurations that could lead to data loops, if possible. Loops will be created if you connect multiple ports from the same switch module to the same Layer 2 network device
without first enabling link aggregation. If you implement configurations that include data loops, it is essential that you enable Spanning Tree Protocol on the switch module external ports.

**<This page intentionally left blank>**

# **5 Sharing resources among the blade servers**

Your SBCE unit provides resources that are available to all blade servers at all times, such as power modules, cooling, system management, and network switches; no user intervention is required. Some resources are selectable for use by a single blade server at a time, such as the CD-ROM drive, diskette drive, and USB port unit (media tray), or the keyboard-video-mouse unit. There are two ways to select resources for a blade server:

- Each blade server has two selection buttons on the front of the blade:  $CD$  and  $CD$ 
	- To switch the keyboard, video, and mouse to a specific blade server, press the  $\Box$ on that blade server.
	- To switch the CD-ROM, diskette drive, and USB port to a specific blade server, press the

CD button on that blade server.

The management module immediately assigns the resource to the blade server requesting it.

- You can use the management module Web interface to change ownership of the keyboard, video, and mouse, or the CD-ROM drive, diskette drive, and USB port (**Blade task>, Remote control**).
- Press keyboard keys in the following sequence to switch KVM control between blade servers:

**NumLock NumLock** *<blade server number>* **Enter**

Where <br/>blade server number> is the two-digit number for the blade bay in which the blade server is installed (03 for blade 3).

Do to keyboard variations, if the above key sequence does not switch KVM control, do the following steps:

- 1. Press and hold the **Shift** key.
- 2. Press keyboard keys in the following sequence:

**NumLock NumLock** *<blade server number>* **Enter**

3. Release the **Shift** key.

#### **Notes:**

- 1. It can take approximately 20 seconds for the operating system in the blade server to recognize the CD-ROM drive, diskette drive, and USB port, or the keyboard, video, and mouse.
- 2. If you install Microsoft Windows on a blade server while it is not the current owner of the keyboard, video, and mouse, the first time the blade server requests ownership after the operating system has been installed, it can take up to one minute for the operating system to recognize the devices (this is a one-time-only occurrence).
- 3. The operating system in the blade server must provide USB support for the blade server to recognize and use the keyboard, mouse, CD-ROM drive, and diskette drive. The SBCE unit uses USB for internal communication with these devices.

4. You can use the management module Web interface to enable or disable the select buttons (**Blade tasks Remote control**) on the blade servers.

**Attention:** Do not switch the CD-ROM drive, diskette drive, and USB port to another blade server while activity is taking place on either the CD-ROM or the diskette drive. (Activity lights on the CD-ROM drive and diskette drive must be off.) Otherwise, damage can occur.

# **6 Solving problems**

This section provides basic troubleshooting information to help you solve some common problems that might occur while setting up your SBCE unit.

If you cannot locate and correct the problem using the information in this section, see the *Hardware Maintenance Manual and Troubleshooting Guide* on the Intel SBCE Resource CD for more information.

# **Diagnostic tools overview**

The following tools are available to help you identify and solve hardware-related problems:

• **Troubleshooting charts**

These charts list problem symptoms and steps to correct the problems. See the *Intel® Server Chassis SBCE Hardware Maintenance Manual and Troubleshooting Guide* for more information.

• **Diagnostic programs and error messages**

The built-in self-test (BIST) program checks the SBCE unit during startup and generates error messages if problems are found.

#### • **Light Path Diagnostics feature**

Use the Light Path Diagnostics feature to identify system errors quickly. On the SBCE system, the Light Path Diagnostics feature consists of the LEDs on the front and rear of the SBCE chassis and on the front of the modules and blade servers.

# **Troubleshooting charts**

You can use the troubleshooting charts in this section to find solutions to problems that have definite symptoms.

See the *Hardware Maintenance Manual and Troubleshooting Guide* on the Intel SBCE Resource CD for more detailed information about testing the SBCE unit. If you have run the diagnostic test programs or if running the tests does not reveal the problem, call your Intel Support Representative.

If you have just added a new option and your system is not working, complete the following procedure before using the troubleshooting charts:

- 1. Remove the option that you just added.
- 2. Run the diagnostic tests to determine if your system is running correctly.
- 3. Reinstall the new device.

#### *Table 2. Troubleshooting charts*

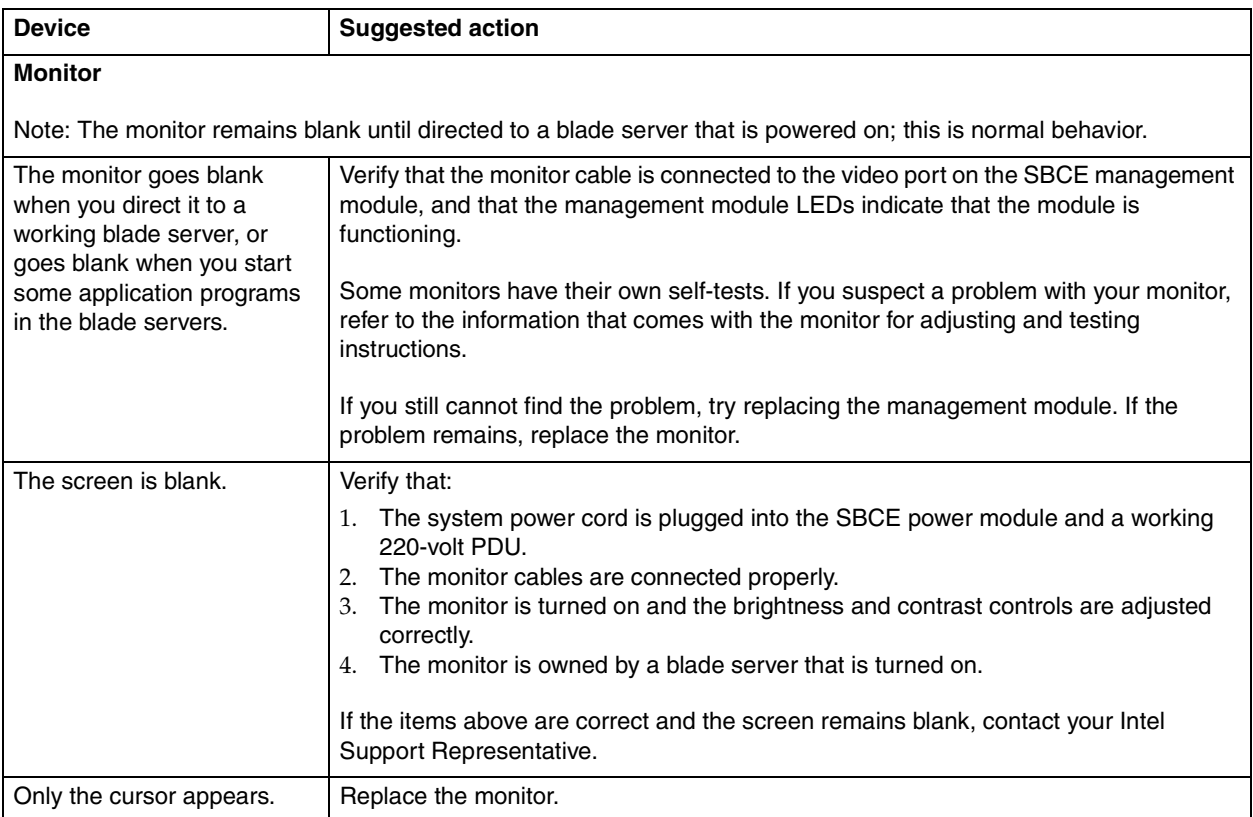

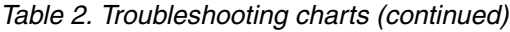

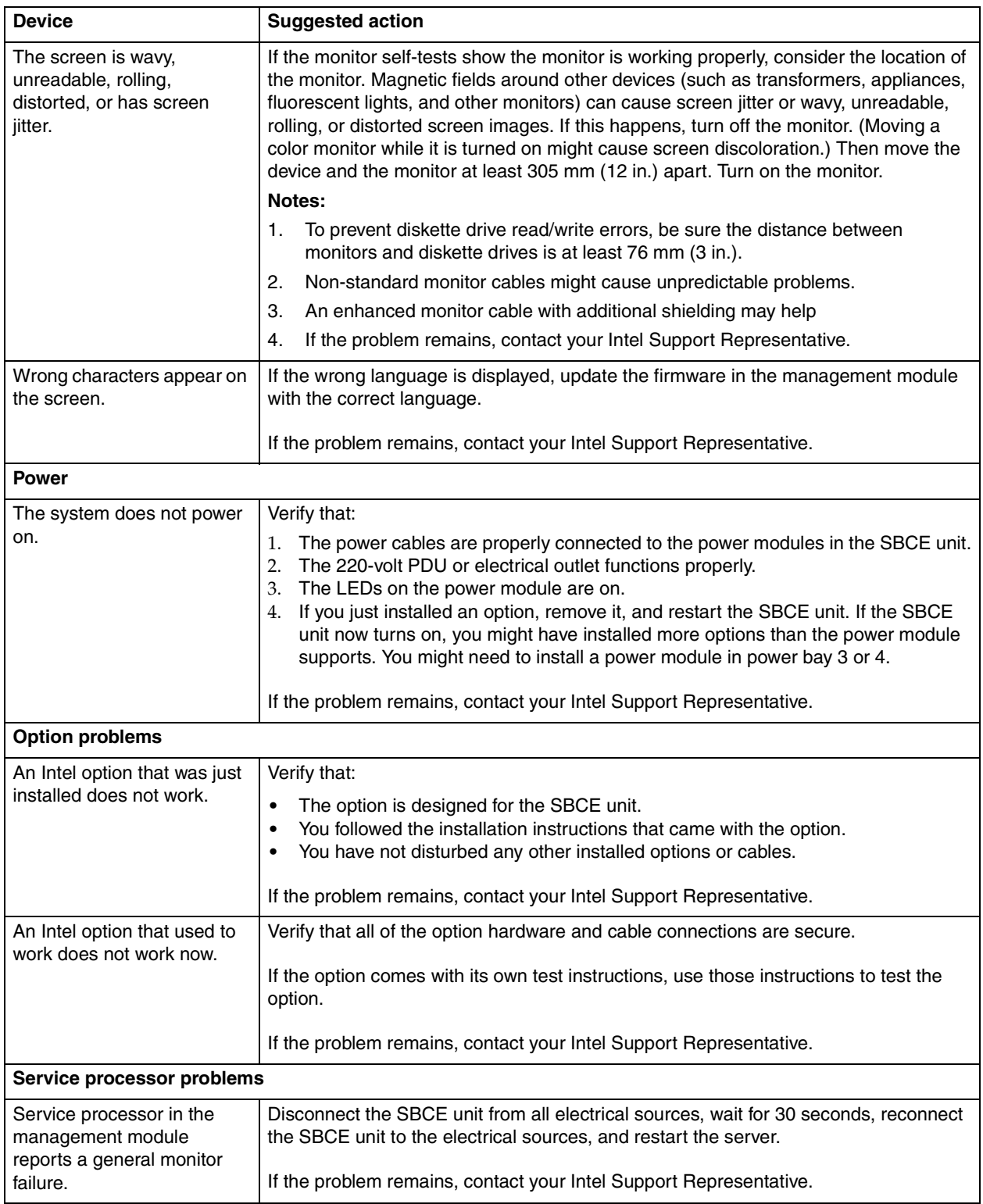

# **Light Path Diagnostics\* feature overview**

On the SBCE system, the Light Path Diagnostics\* feature consists of the LEDs on the front and rear of the SBCE chassis and on the front of the modules and blade servers. If the system-error LED on the system LED panel on the front or rear of the SBCE unit is lit, one or more error LEDs on the SBCE components also might be on. These LEDs help identify the cause of the problem.

# **Identifying problems using the Light Path Diagnostics**

This section provides the information to identify problems using the Light Path Diagnostics.

To locate the actual component that caused the error, you must locate the lit error LED on that component.

The following example illustrates how to use the Light Path Diagnostics feature to diagnose a system error.

- 1. Note that the SBCE unit system error LED is lit on the system LED panel.
- 2. Locate the module or blade server that also has an error LED lit. See,"Major components of the SBCE unit" on page 8.

#### ✏ **NOTE**

See the documentation that comes with your blade server for the location of error LEDs on the blade server.

- If the component is a module, replace the module.
- If the component is a blade server with its system error LED lit, follow the instructions in the documentation that comes with the blade server to isolate and correct the problem.

# **Light Path Diagnostics table**

The system error LED on the system LED panel is lit when certain system errors occur. If the system error LED on your SBCE unit is lit, use the following table to help determine the cause of the error and the action you should take.

| Lit LED                      | Cause                                                                                                    | <b>Action</b>                                                                                                    |
|------------------------------|----------------------------------------------------------------------------------------------------|----------------------------------------------------------------------------------------------------|
| <b>SBCE system LED panel</b> |                                                                                                    |                                                                                                    |
| Location                     | A condition has occurred in this SBCE unit that<br>has caused the remote system management<br>to identify this SBCE unit as needing attention.                                                          | Look for any information or error LEDs on the<br>system LED panels, the modules, and the<br>blade servers in this SBCE unit, and follow the<br>instructions in this table for those LEDs. |
| Over-temperature             | The system temperature has exceeded a<br>threshold level.                                                                                                    | Check to see if a blower module has failed.<br>$1_{-}$<br>If it has, replace the blower module as<br>soon as possible, to regain redundancy.                                              |
|                              |                                                                                                    | Make sure the room temperature is not too<br>2.<br>high. (See "Features and specifications" on<br>page 3 for temperature information.)                                                    |
|                              |                                                                                                    | 3. Check to see if a blade server has a<br>temperature LED lit. If it has, see the<br>documentation that comes with the blade<br>server.                                                  |
|                              |                                                                                                    | 4. Make sure there is a blade server, module,<br>or filler plugged into each bay.                                                                                                    |
|                              |                                                                                                    | If the problem remains, have the system<br>serviced.                                                                                                    |
| Information                  | A noncritical event has occurred that should be<br>looked at, such as the wrong switch module<br>inserted in a bay, or power needs that exceed<br>the capacity of power modules currently<br>installed. | Check the error log for the messages. Check<br>the LEDs on the SBCE unit and the blade<br>servers to isolate the component.                                                               |
| System error                 | A critical system error has occurred, such as<br>non-redundancy on the power modules or a<br>system error in a blade.                                                                                   | 1.<br>Check the error log for messages.<br>Look for an error LED on the modules and<br>2.<br>blade servers to locate the component.                                                       |
|                              |                                                                                                    | If the error LED is on a module, follow<br>the instructions for the module in this<br>table.                                                                                              |
|                              |                                                                                                    | If the error LED is on a blade server,<br>see the documentation that comes with<br>the blade server.                                                                                      |

*Table 3. Light Path Diagnostics*

| <b>Lit LED</b>           | Cause                                                      | <b>Action</b>                                                                                                    |  |
|--------------------------|------------------------------------------------------------|----------------------------------------------------------------------------------------------------|--|
| <b>Management module</b> |                                                            |                                                                                                    |  |
| System error             | A critical error has occurred in the<br>management module. | If your SBCE unit has only one management<br>module, remove AC power from the SBCE unit<br>and restart the SBCE unit. If the problem<br>remains, replace the management module.<br>If your SBCE unit has a redundant module for<br>this management module, the SBCE unit<br>continues to function using the redundant<br>module. Replace the failed management<br>module. |  |
| Power module             |                                                            |                                                                                                    |  |
| System error             | A critical error has occurred in the power<br>module.      | Replace the module.<br>If your SBCE unit has a redundant module for<br>this power module, the SBCE unit continues to<br>function using the redundant module.                                                                                                    |  |
| <b>Blower module</b>     |                                                            |                                                                                                    |  |
| System error             | The blower has failed or is operating too slowly.          | Replace the blower module as soon as<br>possible, to regain cooling redundancy.<br>The SBCE unit continues to function. The<br>redundant blower module provides cooling to<br>the SBCE unit and blade servers.                                                                                                    |  |
| <b>Switch module</b>     |                                                            |                                                                                                    |  |
| System error             | A critical error has occurred in the switch<br>module.     | Replace the module.                                                                                                    |  |

*Table 3. Light Path Diagnostics (continued)*

# **Appendix A Getting help and technical assistance**

If you need help, service, or technical assistance or just want more information about Intel products, you will find a wide variety of sources available from Intel to assist you. This appendix contains information about where to go for additional information about Intel and Intel products, what to do if you experience a problem with your SBCE unit, and whom to call for service, if it is necessary.

# **Before you call**

Before you call, make sure that you have taken these steps to try to solve the problem yourself:

- Check all cables to make sure that they are connected.
- Check the power switches to make sure that the system is turned on.
- Use the troubleshooting information in your system documentation, and use the diagnostic tools that come with your system.
- Contact your Intel Support Representative.

You can solve many problems without outside assistance by following the troubleshooting procedures that Intelprovides in the publications that are provided with your system and software. The information that comes with your system also describes the diagnostic tests that you can perform. Most systems, operating systems, and programs come with information that contains troubleshooting procedures and explanations of error messages and error codes. If you suspect a software problem, see the information for the operating system or program.

# **Using the documentation**

Information about your SBCE system and pre installed software, if any, is available in the documentation that comes with your system. That documentation includes printed books, online books, README files, and help files. See the troubleshooting information in your system documentation for instructions for using the diagnostic programs. The troubleshooting information or the diagnostic programs might tell you that you need additional or updated device drivers or other software.

**<This page intentionally left blank>**

# **Index**

#### **A**

ac power LED 51 acoustic attenuation module about 36 installing 36 removing 37 acoustical noise emissions 20 activity LED CD-ROM drive 47 diskette drive 47 availability features 23

## **B**

blower error LED 50 blower module 32

# **C**

cabling remote connection Ethernet port 57 CD-ROM drive activity LED 47 eject button 47 components location of 24 major 24 configuration file restoring 68 saving 68 Configuration/Setup Utility program 59 configuring BladeCenter unit 55 Ethernet controllers 70 connector Ethernet management module 43 remote management and console 43 switch module 43 input/output 41 keyboard 42 PS/2 mouse 42 remote management 43

Universal Serial Bus 42, 47 controls 47 cooling 20

# **D**

dc power LED power module 51 diagnostic tools 77 difficulty communicating with replacement module 68 diskette eject button 47 diskette drive activity LED 47

### **E**

eject button CD 47 diskette 47 electrical input 20 environment 20 error log. See event log Ethernet configuring 70 configuring remote connection 57 integrated on blade server system board 70 port, cabling 57 Ethernet connector management module 43 remote management and console 43 switch module 43 Ethernet failover, supporting 70 Ethernet switch error LED 50 Ethernet-activity status LED switch module 50 Ethernet-link status LED 57 management module 52 switch module 50 event log 62 event log in alerts 66 event log, viewing 62

# **F**

failover 70 failover, Ethernet 70 features reliability, availability, and serviceability 23 server 21

#### **H**

handling static-sensitive devices 28 hardware problems 77 heat output 20

#### **I**

information LED BladeCenter 53 information LED, system LED panel 53 installing blade 37 in a rack 27, 39 module 33 options 27 IP reset button 69 IP reset button, management module 52

# **K**

keyboard connector 42

# **L**

LEDs ac power 51 active, management module 52 blower 50 CD-ROM drive activity 47 dc power 51 diskette drive activity 47 error blower 50 Ethernet switch 50 management module 52 system 53 Ethernet switch error 50 Ethernet-activity status, switch module 50 Ethernet-link status 52, 57

switch module 50 front of server 53 front view 47 information system LED panel 53 location blade server 53 BladeCenter 53 over-temp 53 power-on management module 52 switch module 50 system LED panel 53 rear view 49 system error blade server 53 system LED panel 53 system LED panel 53 Light Path Diagnostics feature 80 Light Path Diagnostics feature 77 Light Path Diagnostics table 81

## **M**

major components 24 management module 29 module blower 32 installing 33 management 29 power 32 removing 34 switch 30 mouse connector 42

### **N**

network connections, redundant 22 network, connecting 57

# **O**

options installing 27 over-temp LED 53

#### **P**

port See connector power module 32 power supply specifications 20 power-on LED management module 52 switch module 50 system LED panel 53 problem hardware 77 option 79 power 79 service processor 79 solving 77 problems monitor 78

## **R**

rack, installing BladeCenter in 27 RAS. See features reliability, availability, and serviceability redundant components 22 network connection capabilities 22 reliability features 23 remote console 64 remote control 63 remote management connector 43 removing blade 40 module 34 replacement module, difficulty communicating with 68 restoring configuration file 68

### **S**

saving configuration file 68 serviceability features 23 size 20 static electricity 28 static-sensitive devices handling 28 status LEDs 47, 49, 53

switch module 30 system error LED system LED panel 53 system LED panel 53 system LED panel, front 47 system LED panel, rear 49 system reliability 28

# **T**

troubleshooting 77 charts 78

### **U**

Universal Serial Bus connector 42 utility Configuration/Setup 59

#### **W**

Web browsers, supported 55 Web site compatible options 27 weight 20